# HP vp6300 Series Digitalprojektor Benutzerhandbuch

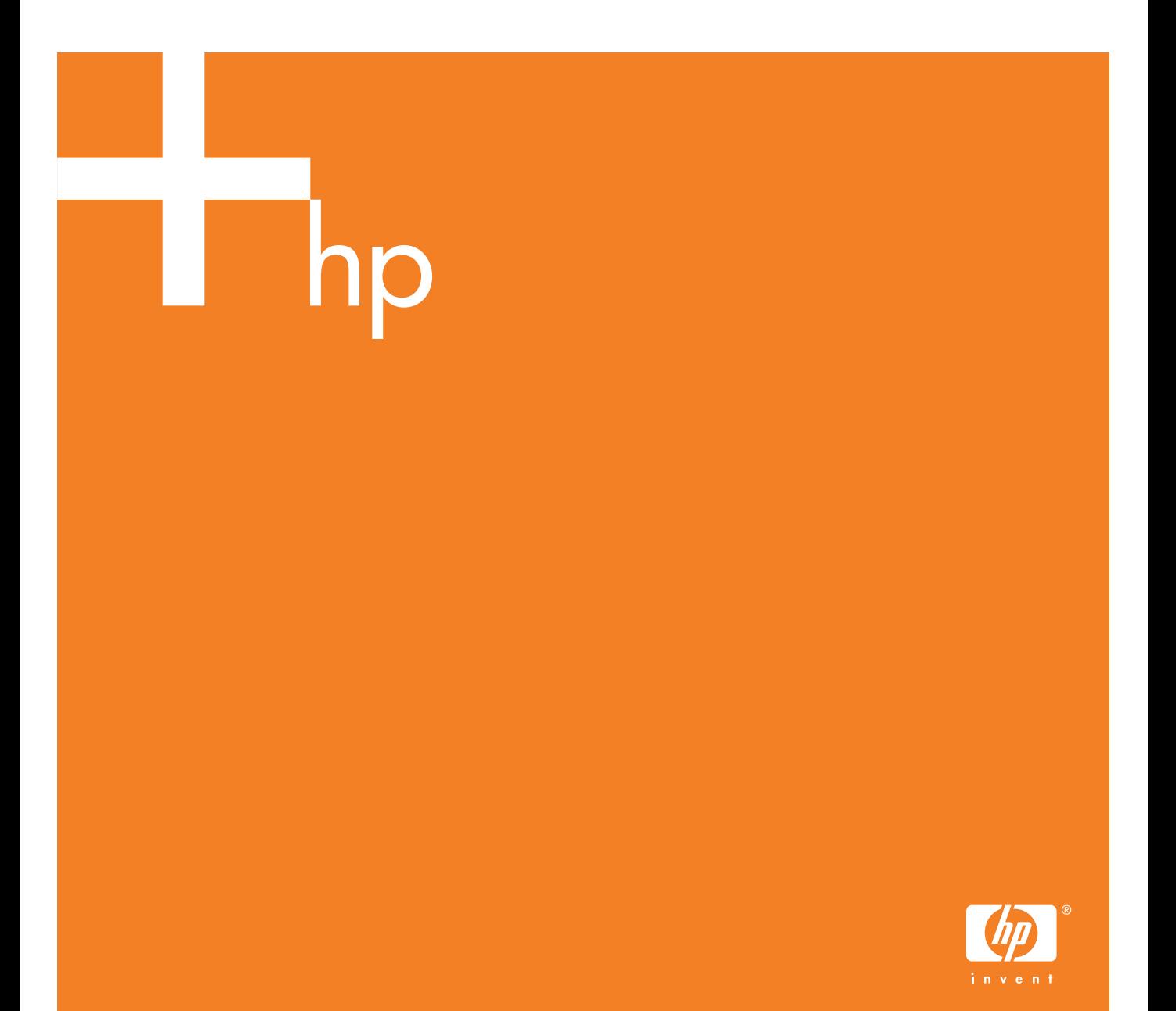

© Copyright 2005 Hewlett-Packard Development Company, L.P.

Für HP Produkte und Dienstleistungen gelten ausschließlich die Garantiebedingungen, die in den begleitenden Hinweisen zur Garantie für diese Produkte und Dienstleistungen ausdrücklich genannt sind. Keine der Angaben in dieser Dokumentation darf als zusätzlicher Garantieanspruch gewertet werden. HP haftet nicht für technische oder redaktionelle Fehler oder Auslassungen in dieser Dokumentation.

Hewlett-Packard Company Digital Projection & Imaging 1000 NE Circle Blvd. Corvallis, OR 97330

Erste Ausgabe, Januar 2005

## Inhaltsverzeichnis

#### [1 Installation und Konfiguration](#page-6-0)

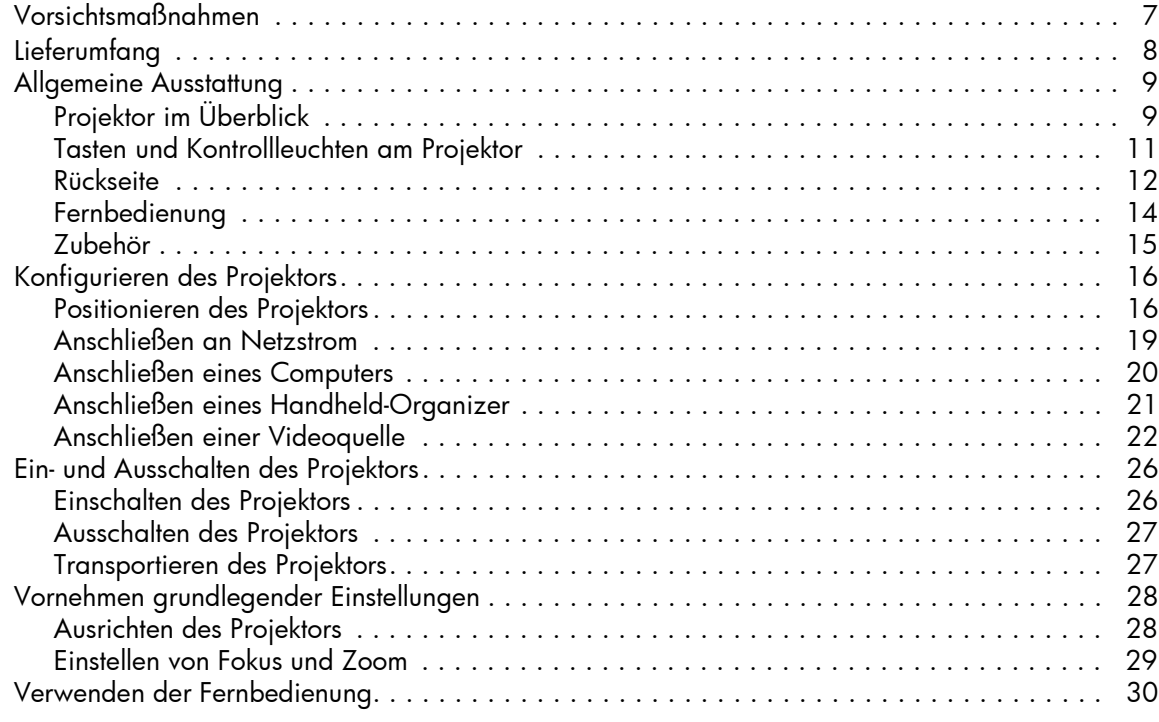

#### 2 Vorführen von Präsentationen

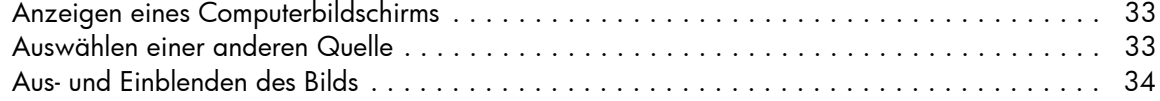

#### [3 Einstellen des Projektors](#page-34-0)

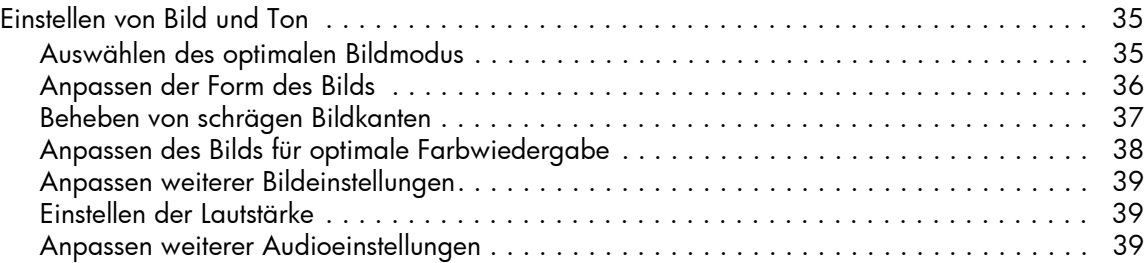

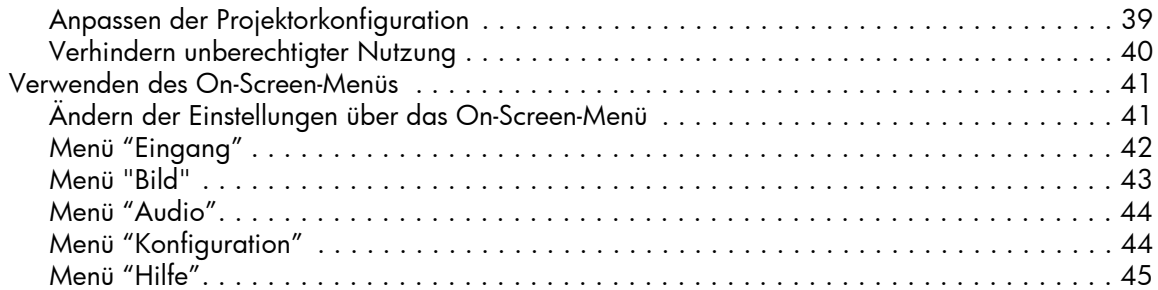

#### [4 Wartung des Projektors](#page-46-0)

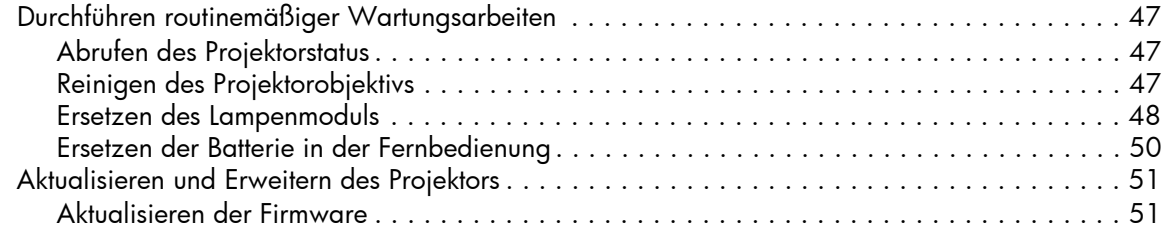

#### [5 Permanente Installation](#page-52-0)

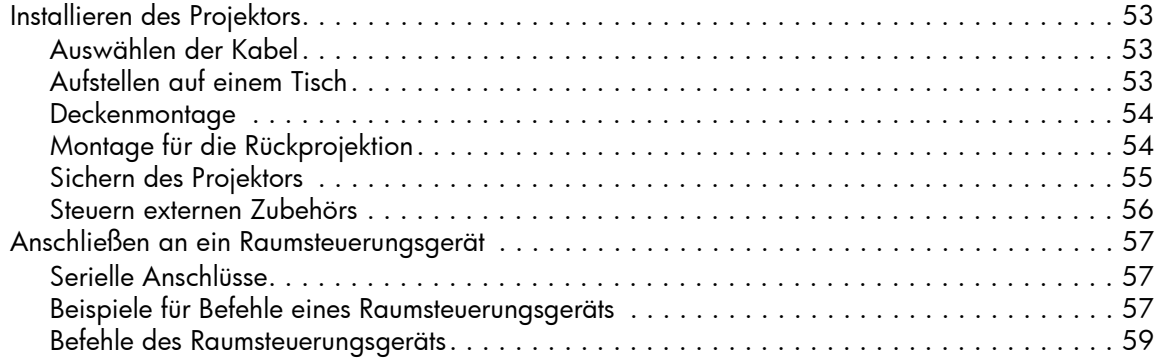

#### [6 Beheben von Problemen](#page-64-0)

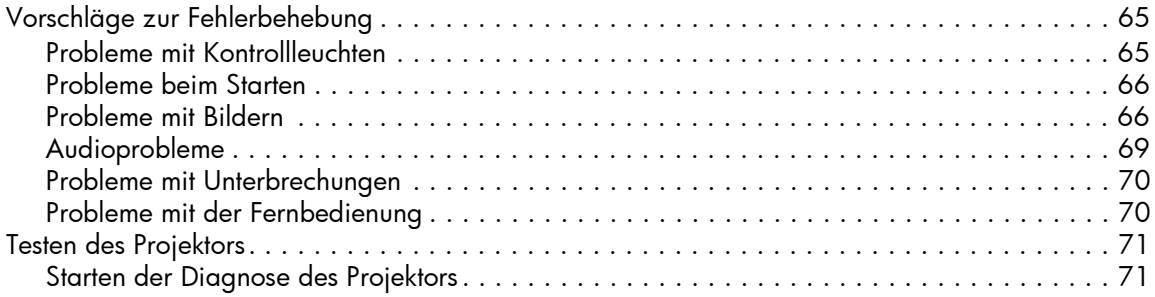

#### [7 Referenz](#page-72-0)

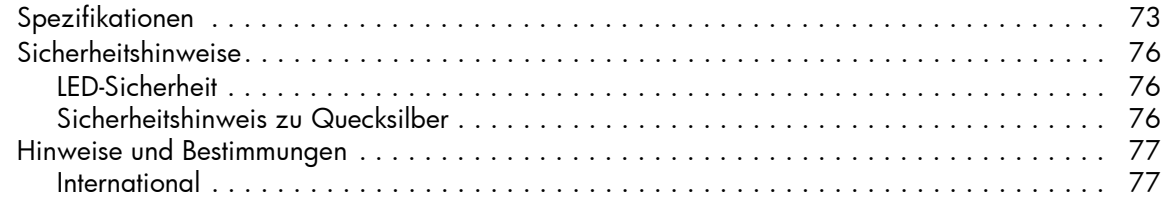

## <span id="page-6-0"></span>1 Installation und Konfiguration

### <span id="page-6-1"></span>Vorsichtsmaßnahmen

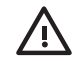

WARNUNG! Lesen und beachten Sie die folgenden Vorsichtsmaßnahmen und alle weiteren, die im Handbuch aufgeführt sind, um die Verletzungsgefahr und das Risiko von Geräteschäden zu minimieren.

- Schauen Sie nicht direkt in die Linse, wenn die Lampe eingeschaltet ist.
- Setzen Sie den Projektor nicht Regen oder Feuchtigkeit aus. Der Projektor darf nicht mit Wasser in Berührung kommen.
- Halten Sie Papier, Kunststoff und anderes brennbares Material mindestens 0,5 m (2') vom Projektorobjektiv und den Entlüftungsöffnungen entfernt.
- ï Achten Sie darauf, dass keine Flüssigkeiten, Speisereste oder andere Fremdkörper in den Projektor gelangen. Sollten Fremdkörper in den Projektor gelangen, bitten Sie HP um Hilfe.
- ï Stellen Sie keine Gegenstände auf den Projektor. Achten Sie darauf, dass keine Flüssigkeiten in den Projektor gelangen können.
- ï Blockieren Sie keine am Projektor befindlichen Entlüftungsschlitze. Stellen Sie den Projektor nicht in der Nähe von Wärmequellen wie Heizungen oder Verstärkern auf.
- ï Verwenden Sie ausschließlich ein zertifiziertes Netzkabel, das für die auf dem Produktetikett angegebene Spannung und Stromstärke zugelassen ist. Legen Sie keine Überlast am Stromanschluss oder am Verlängerungskabel an. Sie dürfen die Erdungsvorrichtung am Netzkabel nicht umgehen.
- Führen Sie alle Kabel so, dass niemand darauf treten oder darüber stolpern kann.
- Stellen Sie den Projektor mit seiner Bodenfläche auf eine ebene und stabile Fläche oder auf eine HP Deckenhalterung. Stellen Sie den Projektor nicht auf seine Frontfläche.
- Berühren Sie das Objektiv nicht mit den Fingern. Siehe "Reinigen des Projektorobjektivs" [auf Seite 47.](#page-46-4) Verwenden Sie ein weiches trockenes Tuch, um das Projektorgehäuse zu reinigen.
- Offnen Sie den Projektor nur, wenn Sie in diesem Handbuch ausdrücklich dazu aufgefordert werden und der Projektor sich ausreichend abgekühlt hat.
- Sollten Schäden am Projektor auftreten, bitten Sie HP um Unterstützung.

### <span id="page-7-0"></span>Lieferumfang

Stellen Sie vor Konfigurieren Ihres Projektors sicher, dass der Versandkarton die in der folgenden Tabelle aufgelisteten Komponenten enthält. Wenn eine der folgenden Komponenten fehlt, wenden Sie sich bitte an HP.

TIPP: Wenn Sie den Versandkarton geöffnet und dessen Inhalt herausgenommen haben, bewahren Sie den Versandkarton für den Fall auf, dass Sie den Projektor versenden müssen.

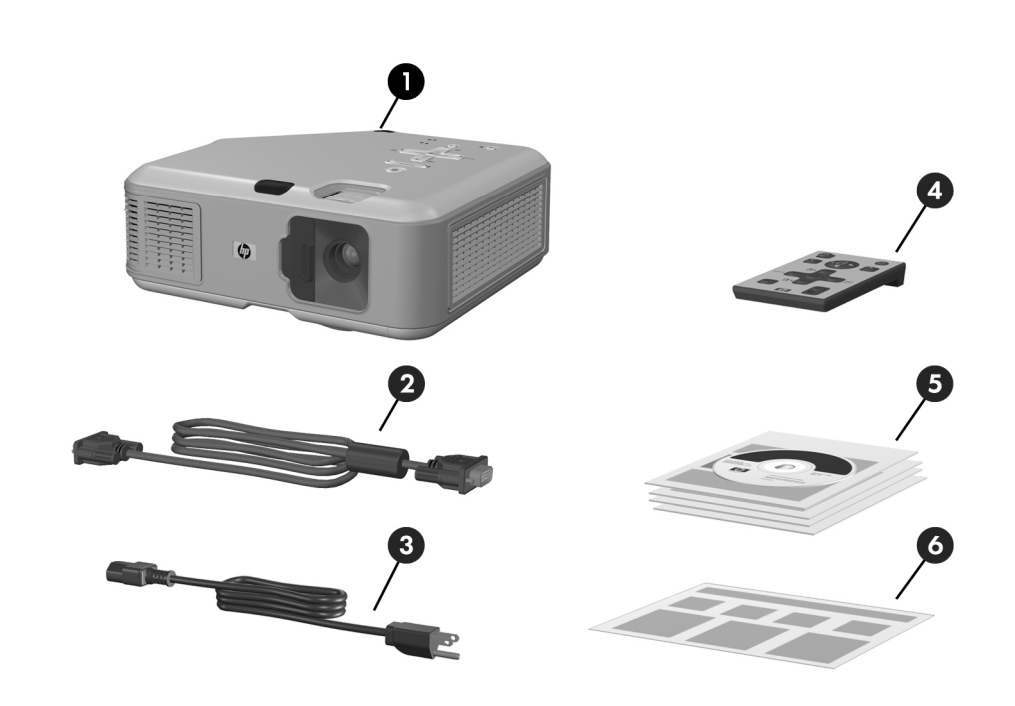

#### Komponenten im Versandkarton

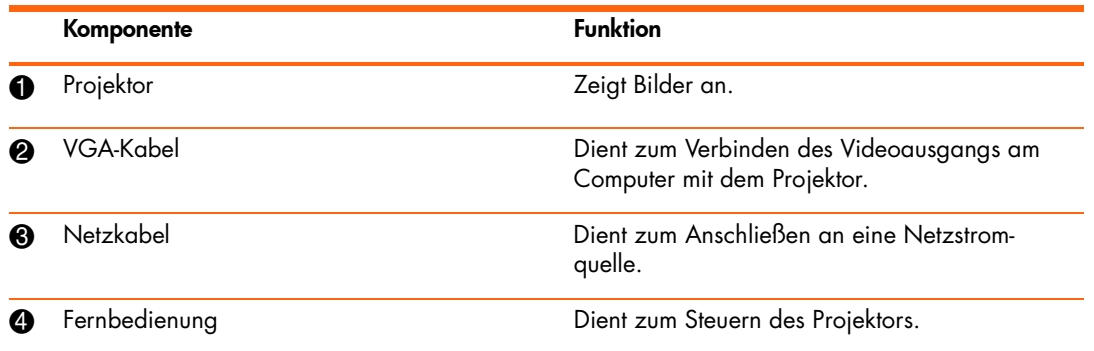

Komponenten im Versandkarton (Fortsetzung)

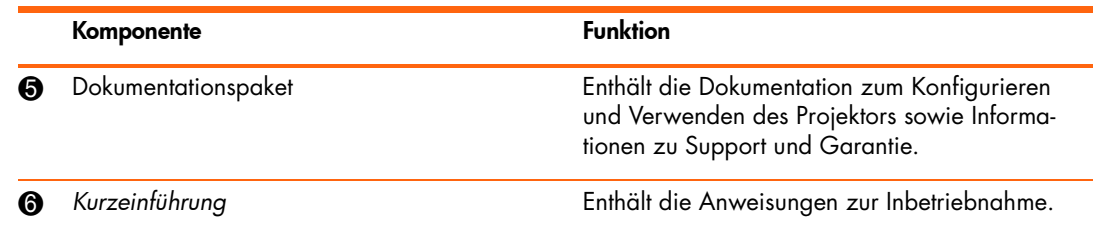

### <span id="page-8-0"></span>Allgemeine Ausstattung

### <span id="page-8-1"></span>Projektor im Überblick

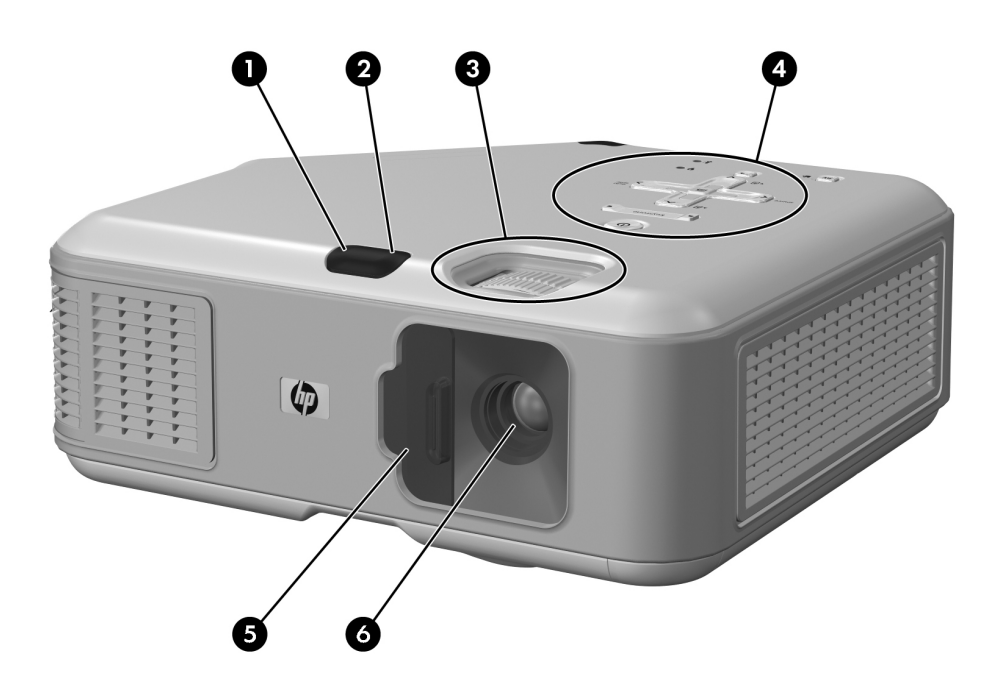

#### Hauptkomponenten

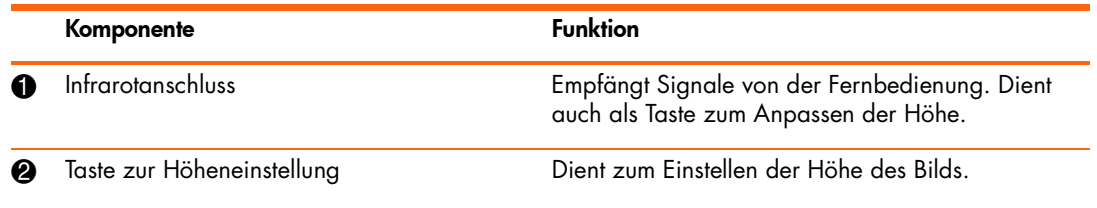

Hauptkomponenten (Fortsetzung)

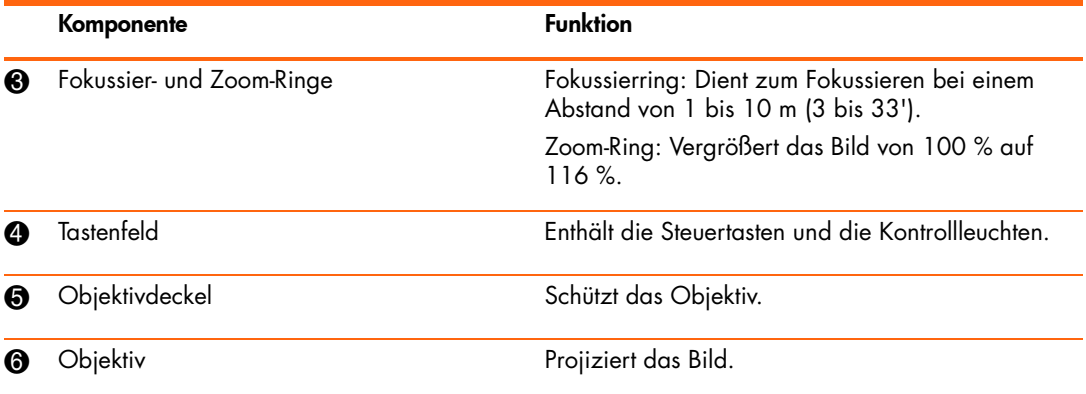

### <span id="page-10-0"></span>Tasten und Kontrollleuchten am Projektor

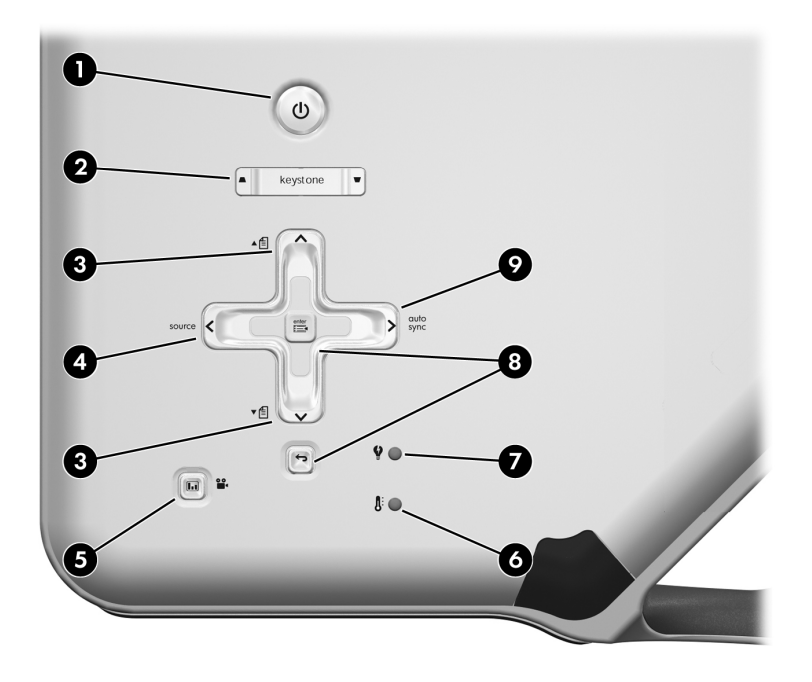

Position von Tasten und Kontrollleuchten am Projektor

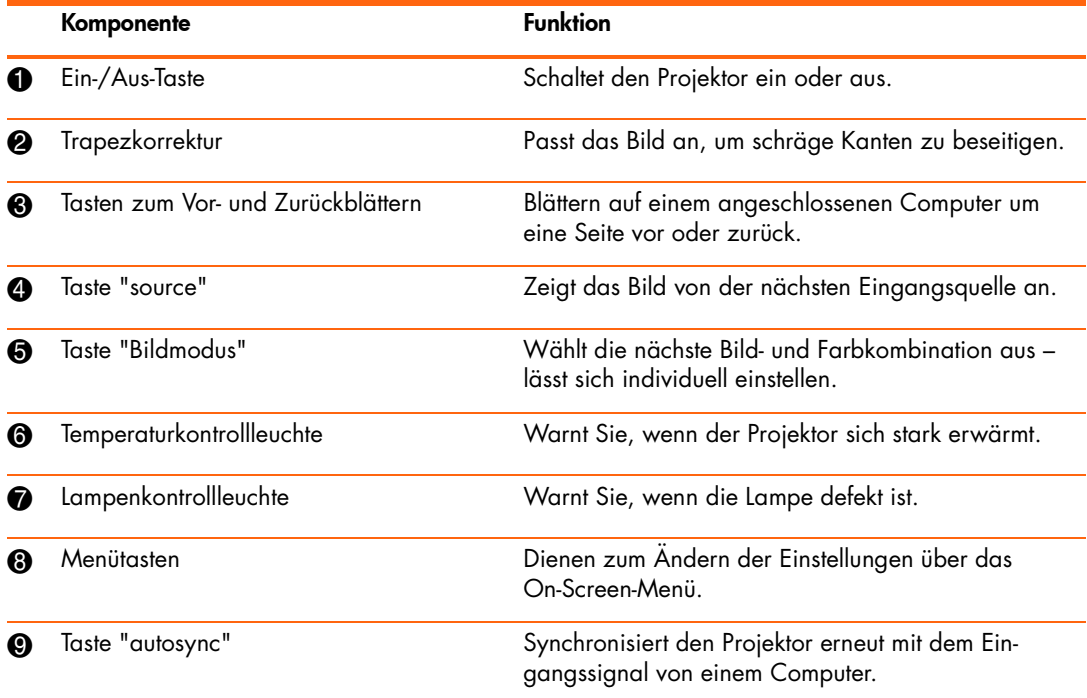

#### <span id="page-11-0"></span>Rückseite

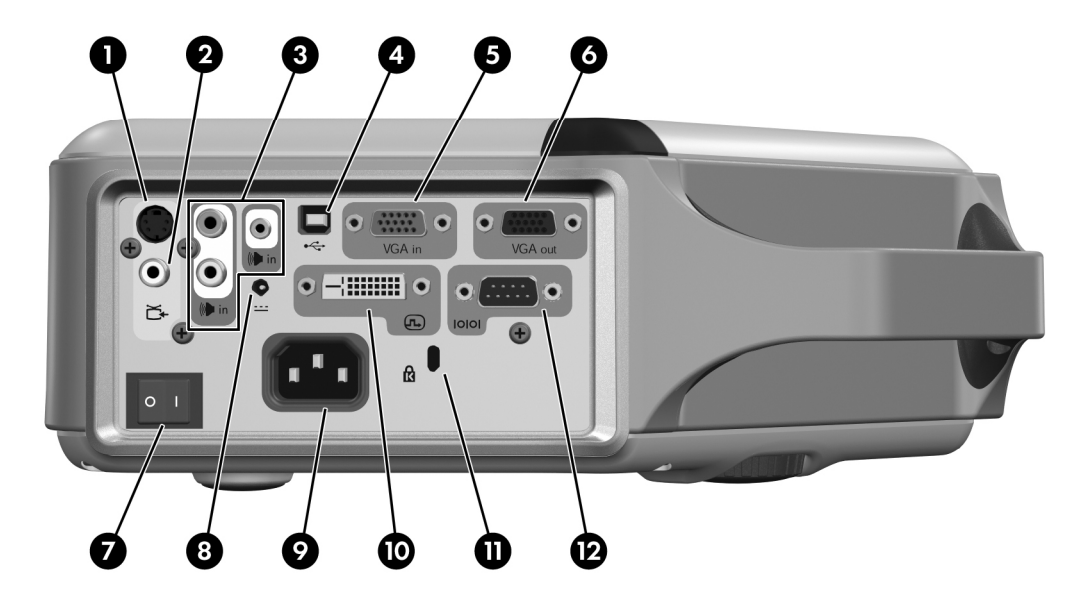

#### Komponenten auf der Rückseite

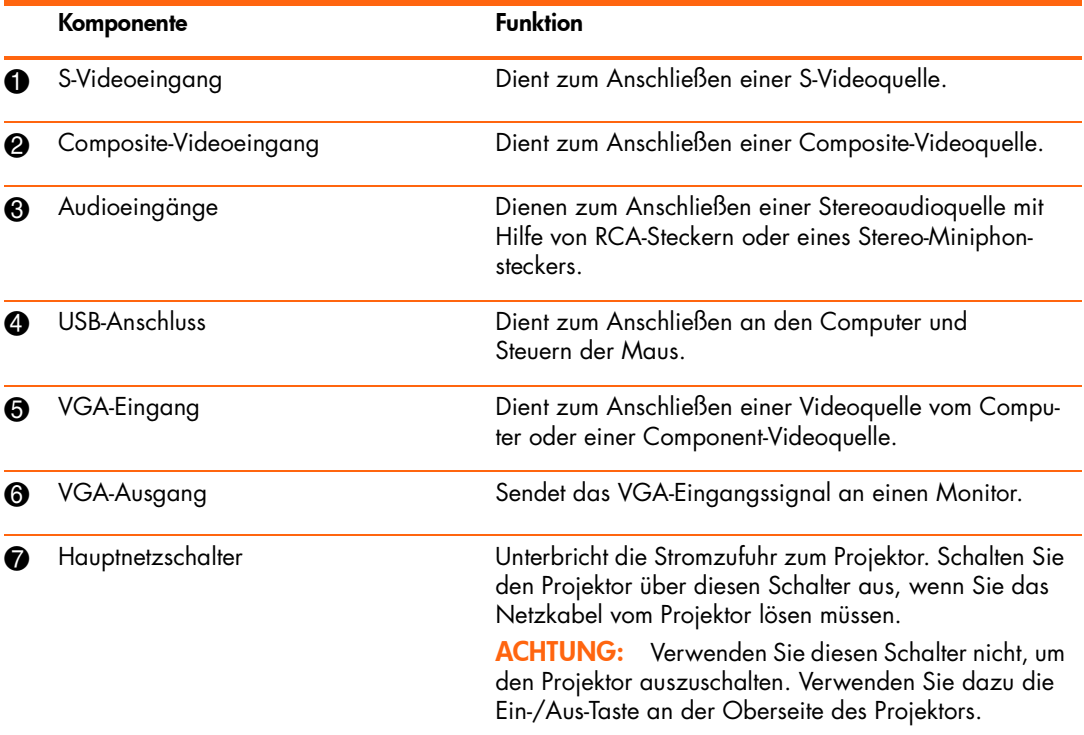

Komponenten auf der Rückseite (Fortsetzung)

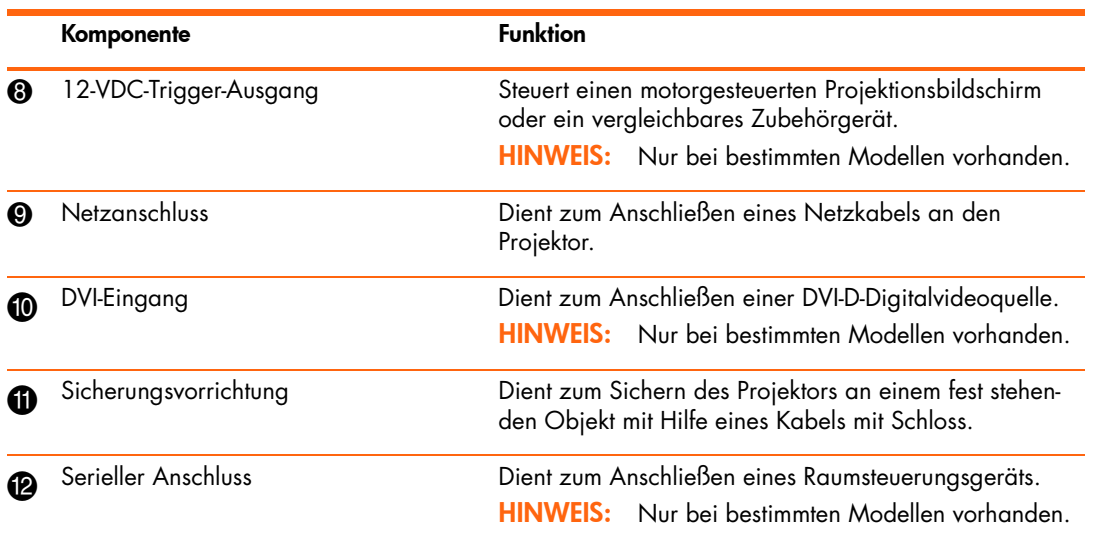

### <span id="page-13-0"></span>Fernbedienung

TIPP: Damit Sie die Fernbedienung verwenden können, müssen Sie zunächst den Batterieschutz entfernen. Ziehen Sie dazu die Kunststofflasche aus der Fernbedienung heraus.

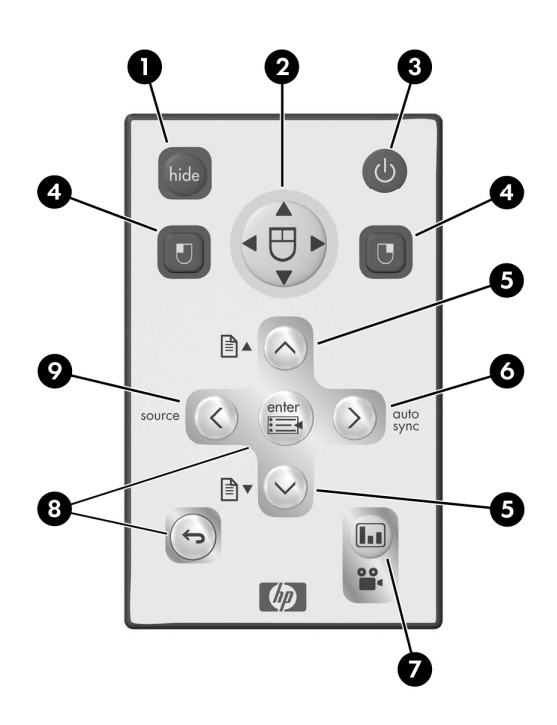

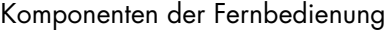

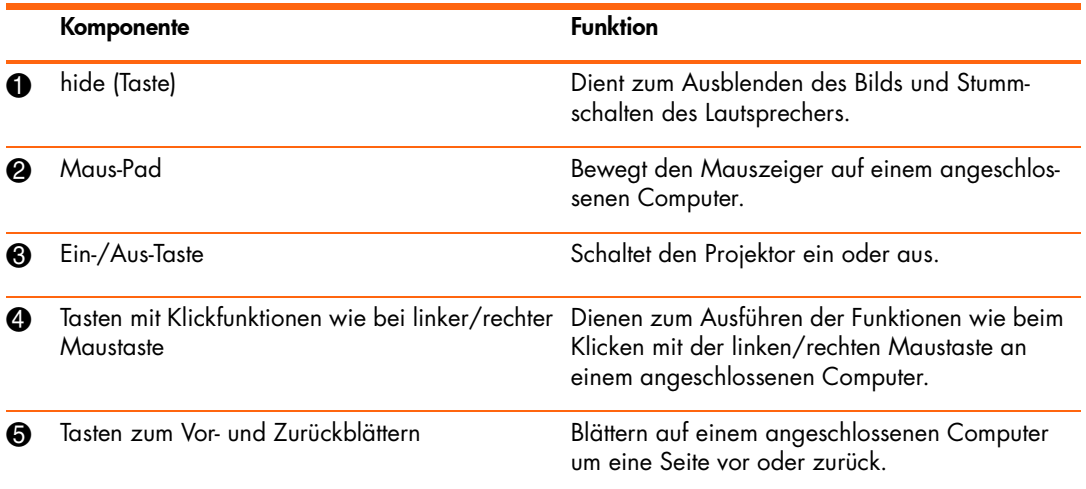

Komponenten der Fernbedienung (Fortsetzung)

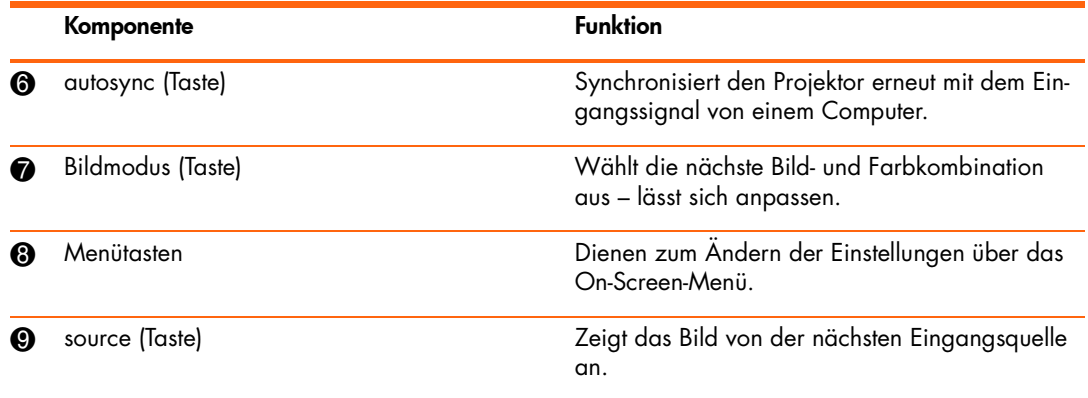

#### <span id="page-14-0"></span>Zubehör

Mit Hilfe des Zubehörs für Ihren HP Projektor können Sie das Vorführen von Präsentationen optimieren. Das Zubehör können Sie unter http://www.hp.com oder bei Ihrem Projektorhändler erwerben.

- HP Deckenmontage-Kit dient zum bequemen und unauffälligen Aufhängen Ihres Projektors an der Decke.
- HP Projektionsbildschirme mobile Bildschirme, die sich bequem tragen und überall aufstellen lassen sowie fest stehende Bildschirme, die den Komfort weiter erhöhen.
- HP Premium-Fernbedienungen lassen Sie Ihre Präsentationen optimal steuern.
- HP Netzkabel dienen zum Anschließen des Projektors in allen Regionen.
- HP Kabel ermöglichen den Anschluss aller Audio-Video-Geräte.
- HP Ersatzlampen sorgen wieder für fabrikneue Helligkeit der Projektion.

### <span id="page-15-0"></span>Konfigurieren des Projektors

#### <span id="page-15-1"></span>Positionieren des Projektors

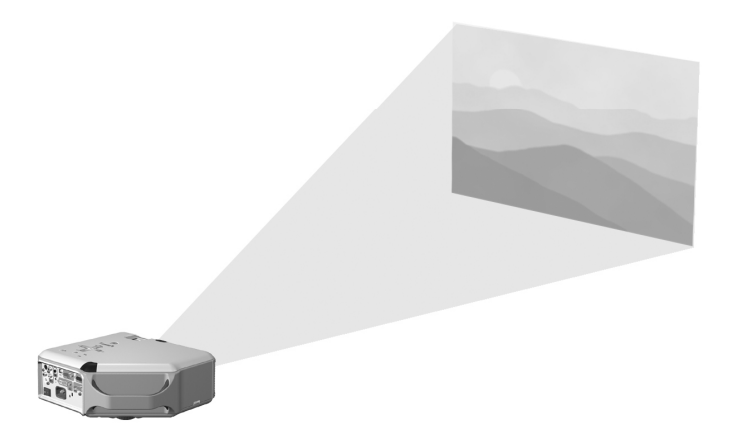

Der folgenden Tabelle können Sie entnehmen, wo Sie den Projektor relativ zur Projektionsfläche platzieren.

TIPP: Stellen Sie den Projektor für eine optimale Bildqualität in einer Entfernung von 1,5 bis 5 m (5 bis 16') zur Projektionsfläche auf.

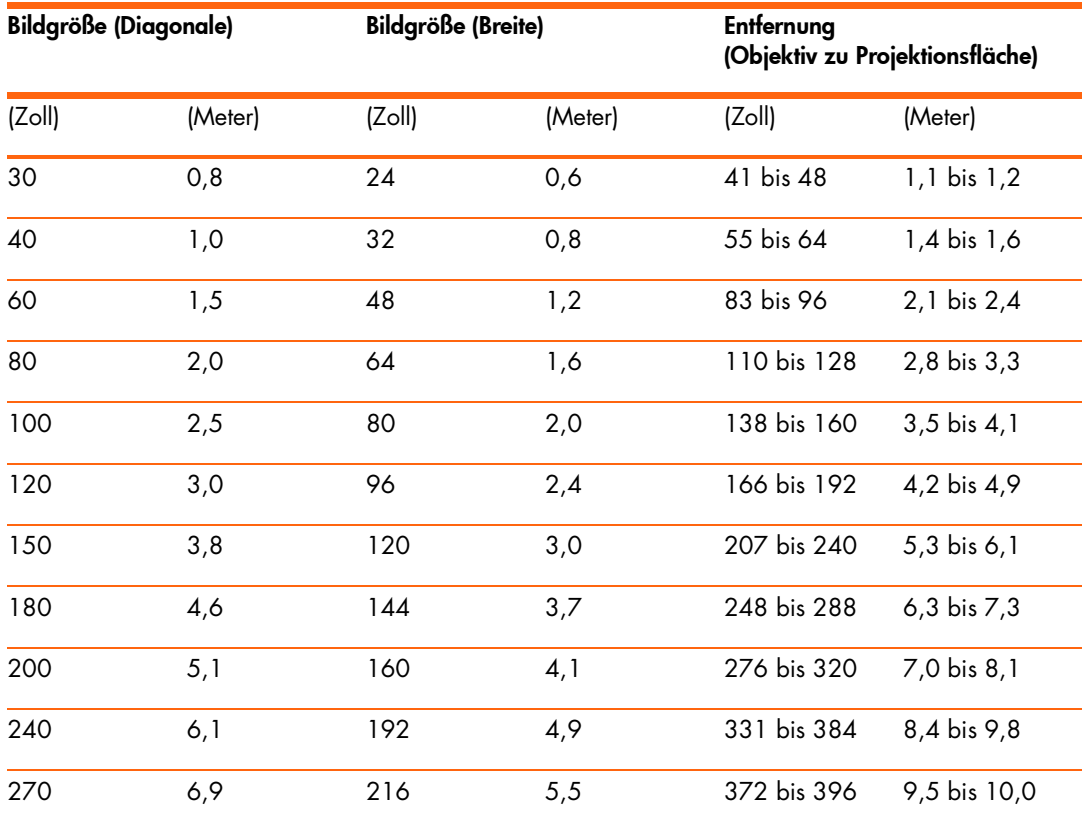

Bildgröße in Relation zum Abstand von der Projektionsfläche – ep6310 Series

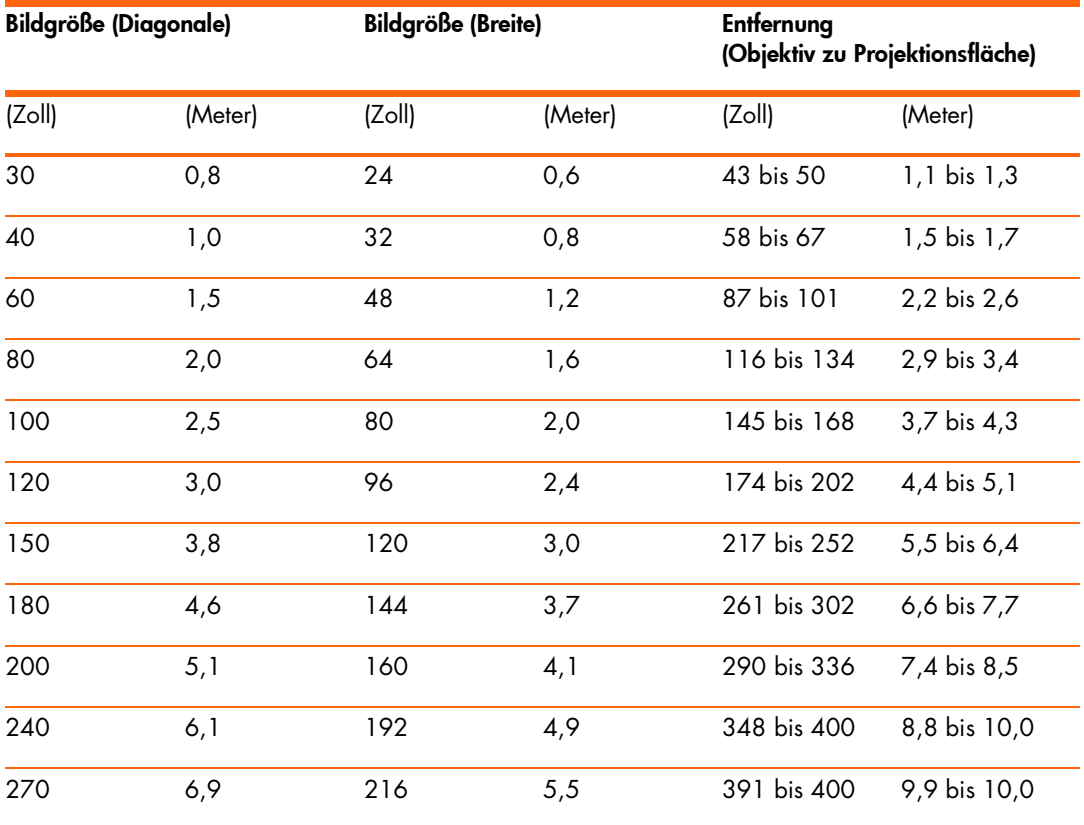

Bildgröße in Relation zum Abstand von der Projektionsfläche – ep6320 Series

Wenn Sie nicht mit der Entfernungstabelle arbeiten möchten, können Sie anhand der folgenden Gleichungen die Entfernung berechnen, in der Sie den Projektor relativ zur Projektionsfläche aufstellen müssen.

#### Berechnen der Entfernung von Projektionsflächen

Entfernung vom Objektiv zur Projektionsfläche = A × Breite der Projektionsfläche Kleinste und größte Entfernung von der Projektionsfläche = B Breite der Projektionsfläche =  $0.8 \times$  Diagonale der Projektionsfläche (bei Seitenverhältnis 3:4) Projektorobjektiv unterhalb der Unterkante der Projektionsfläche = C × Breite der Projektionsfläche (bei Seitenverhältnis 4:3)

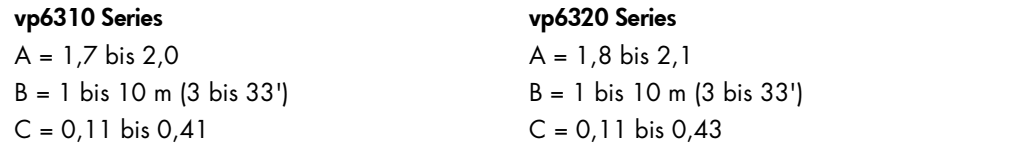

#### <span id="page-18-0"></span>Anschließen an Netzstrom

- 1. Stellen Sie den Projektor auf eine stabile Oberfläche, die 1 bis 10 m (3 bis 33') von der Projektionsfläche entfernt ist. Im Idealfall ist die Stellfläche niedriger als die Unterkante der Projektionsfläche.
- 2. Schließen Sie ein Ende des Netzkabels an der Rückseite des Projektors  $\bullet$  und das andere Ende an einer geerdeten Netzsteckdose <sup>2</sup> an.
- 3. Schalten Sie den Projektor über den Hauptnetzschalter <sup>3</sup> auf der Rückseite des Projektors ein.

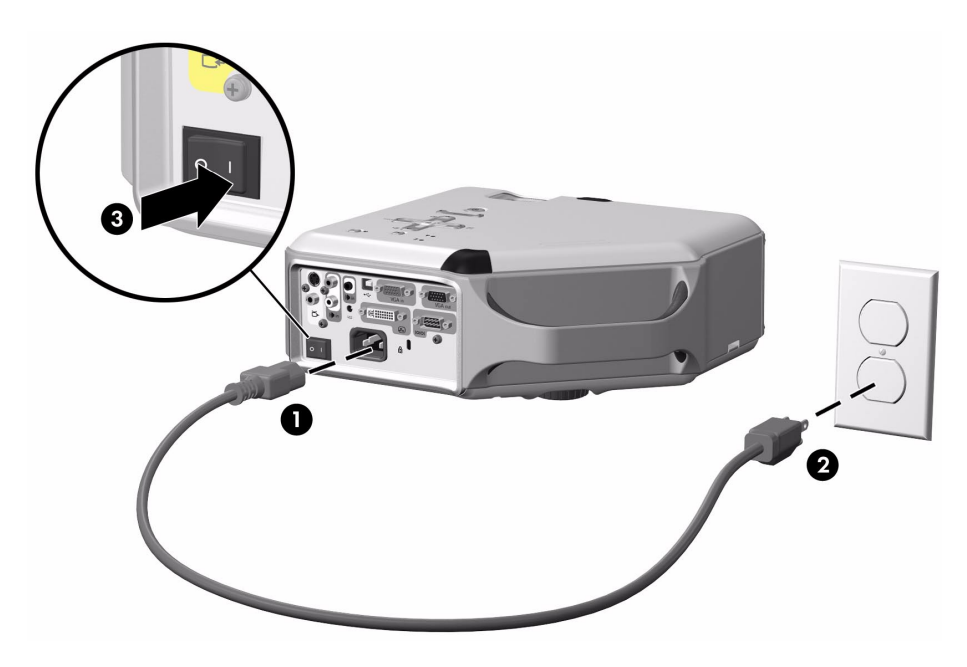

Wenn Sie den Projektor dauerhaft an der Decke oder hinter der Projektionsfläche montieren möchten, lesen Sie die Anweisungen unter ["Installieren des Projektors" auf Seite 53](#page-52-4).

### <span id="page-19-1"></span><span id="page-19-0"></span>Anschließen eines Computers

Erfordert:

- $VGA-Kabel$ <sup>O</sup>
- USB-Kabel <sup>2</sup> (optional)
- Audiokabel, Miniphon <sup>3</sup> (optional)

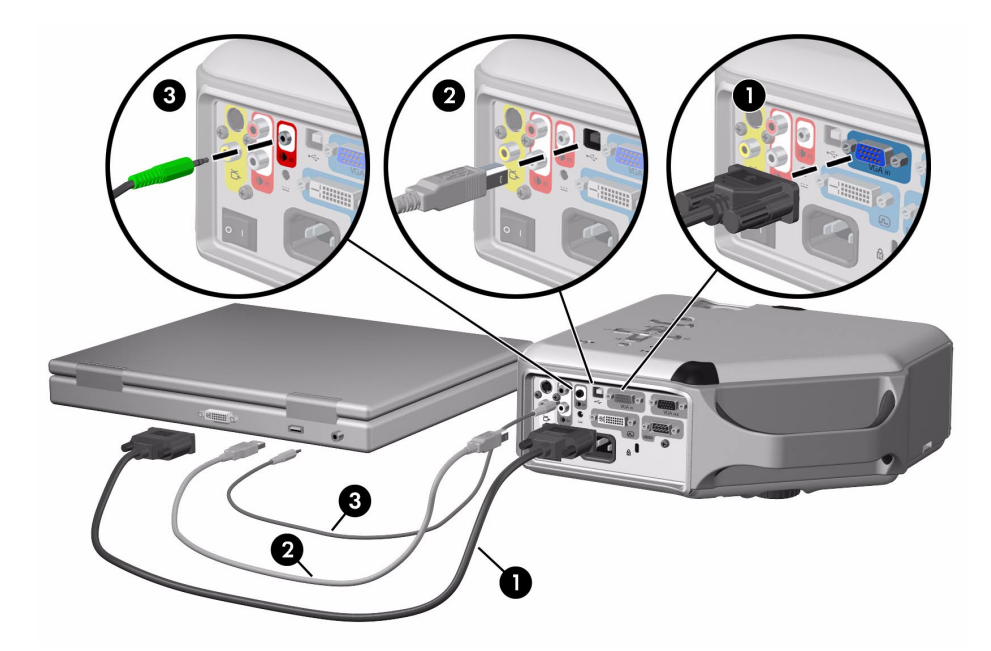

Die optionale USB-Anschlussverbindung ermöglicht Ihnen, die Mausfunktionen und die Funktion zum Vor-/Zurückblättern der Fernbedienung zu verwenden.

[Siehe "Anzeigen eines Computerbildschirms" auf Seite 33.](#page-32-3)

TO- TIPP: Wenn der Computerbildschirm nicht auf der Projektionsfläche erscheint, müssen Sie gegebenenfalls eine Tastenkombination am Computer drücken, um den VGA-Ausgang des Computers zu aktivieren. Bei einigen Computern müssen Sie beispielsweise die Tastenkombination FN+F4 oder FN+F5 drücken. Weitere Anweisungen hierzu finden Sie in der mit Ihrem Computer mitgelieferten Dokumentation.

TIPP: Sie können einen exterenen Computermonitor an den VGA-Ausgang des Projektors anschließen. Auf dem Monitor wird das Signal angezeigt, das am VGA-Eingang anliegt. Dies gilt auch dann, wenn der Projektor ausgeschaltet ist oder die Daten einer anderen Quelle anzeigt.

#### <span id="page-20-0"></span>Anschließen eines Handheld-Organizer

Nicht alle Handheld-Organizer sind mit VGA-Ausgängen ausgestattet. Für den iPAQ Pocket-PC benötigen Sie möglicherweise eine PC Card mit einem 15-poligen VGA-Ausgang. Setzen Sie bei Bedarf eine Zubehörkarte mit einem VGA-Ausgang in den Organizer ein.

Erfordert:

- $\cdot$  VGA-Kabel  $\bullet$
- Zubehörkarte mit VGA-Ausgang <sup>2</sup> (in einigen Fällen)

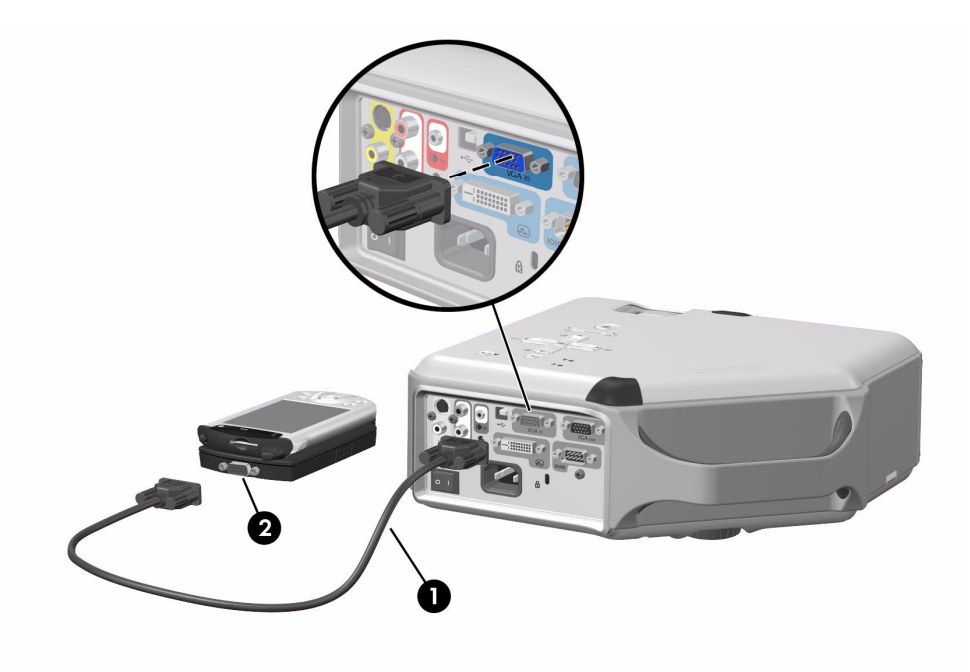

#### <span id="page-21-0"></span>Anschließen einer Videoquelle

Viele Videogeräte verfügen nur über einen einzigen Ausgangstyp. Wenn Sie das Gerät am Projektor anschließen, wählen Sie die Anschlussverbindung aus, die die beste Bildqualität liefert. In der folgenden Liste sind die Videoverbindungen aufgeführt, wobei diejenigen mit der höchsten Bildqualität oben stehen:

- ï DVI-Verbindung (höchste Qualität)
- Component-Videoverbindung
- S-Videoverbindung
- Composite-Videoverbindung

Die in den folgenden Abbildungen dargestellten Video- und Audiokabel sind bei HP erhältlich.

Wenn Sie ein SCART-Videogerät an den Projektor anschließen möchten, benötigen Sie einen (bei HP erhältlichen) SCART-Adapter.

#### Anschließen einer DVI-Quelle

Ein DVI-Anschluss ist nur bei bestimmten Modellen verfügbar. Er unterstützt nur digitale DVI-Quellen.

Beispiele: Kabel-Boxen, Satelliten-Receiver und einige Computer

Erfordert:

- $DVI-D-Kabel$
- Audiokabel, RCA <sup>2</sup> (optional)

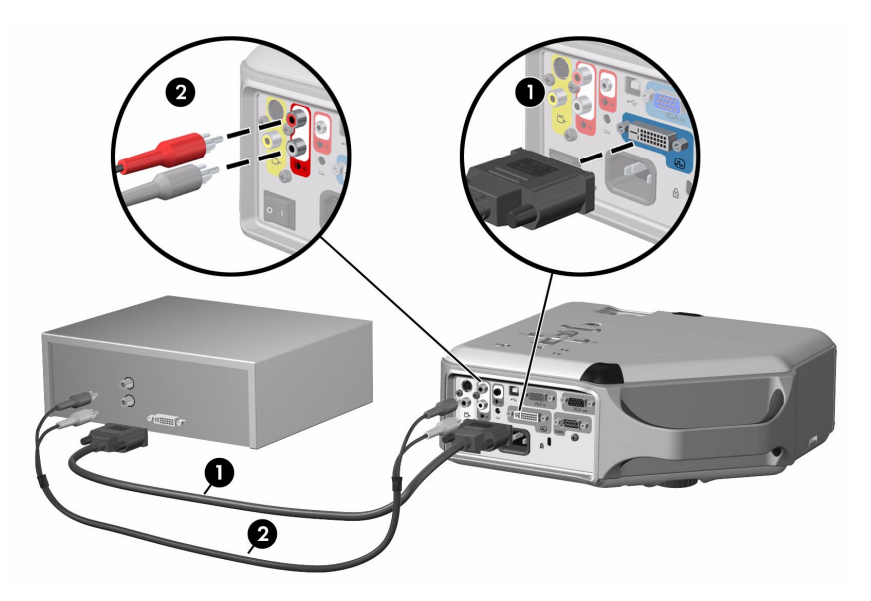

#### Anschließen einer Component-Videoquelle

Beispiele: Kabel-Boxen, DVD-Player, Satelliten-Receiver und Audio-Video-Receiver

Erfordert:

- $\cdot$  Component-zu-VGA-Kabel  $\bullet$
- Audiokabel, RCA <sup>2</sup> (optional)

 $\bigcap$ - TIPP: Viele DVD-Player und andere hochwertige Videogeräte sind mit einem Component-Videoausgang ausgestattet. Die drei RCA-Anschlüsse sind mit YPbPr oder YCbCr beschriftet.

Konfigurieren Sie die Videoquelle möglichst so, dass ein Progressive-Scan-Ausgang verwendet wird, z. B. 480p, 575p oder 720p. Weitere Informationen hierzu finden Sie in der Benutzerdokumentation, die zusammen mit Ihrer Videoquelle geliefert wird.

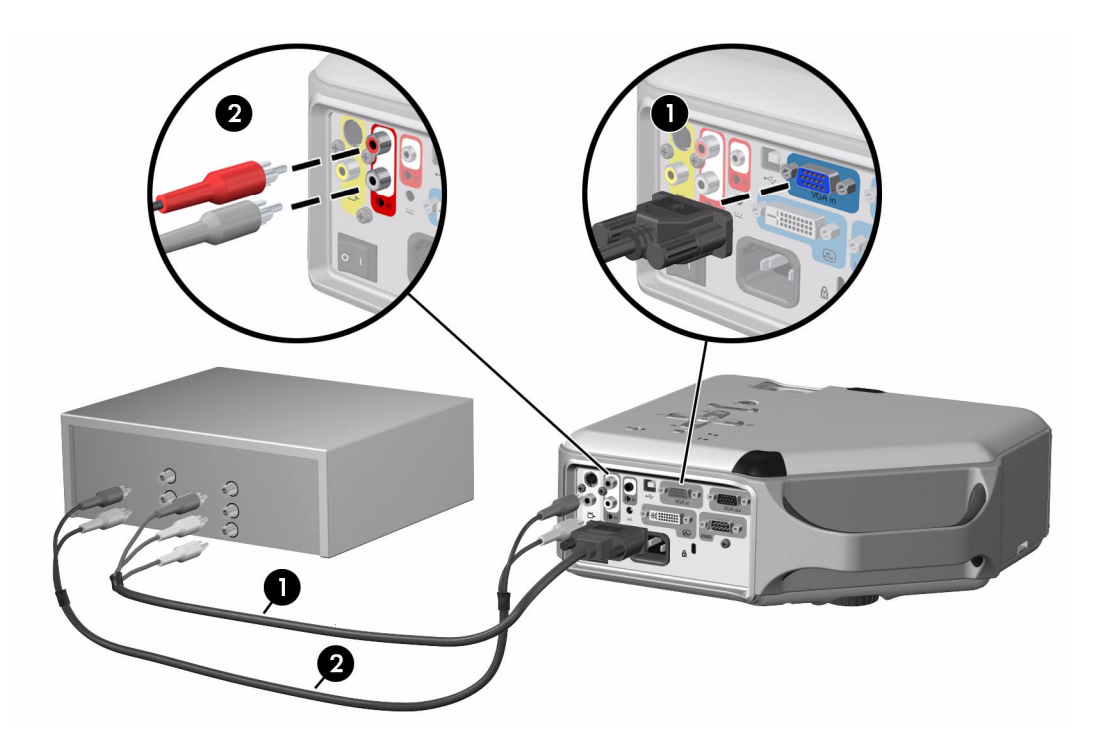

#### Anschließen einer S-Videoquelle

Beispiele: DVD-Player, Videorecorder, Kabel-Boxen, Camcorder und Video-Game-Geräte Erfordert:

- $\cdot$  S-Videokabel  $\bullet$
- Audiokabel, RCA <sup>2</sup> (optional)

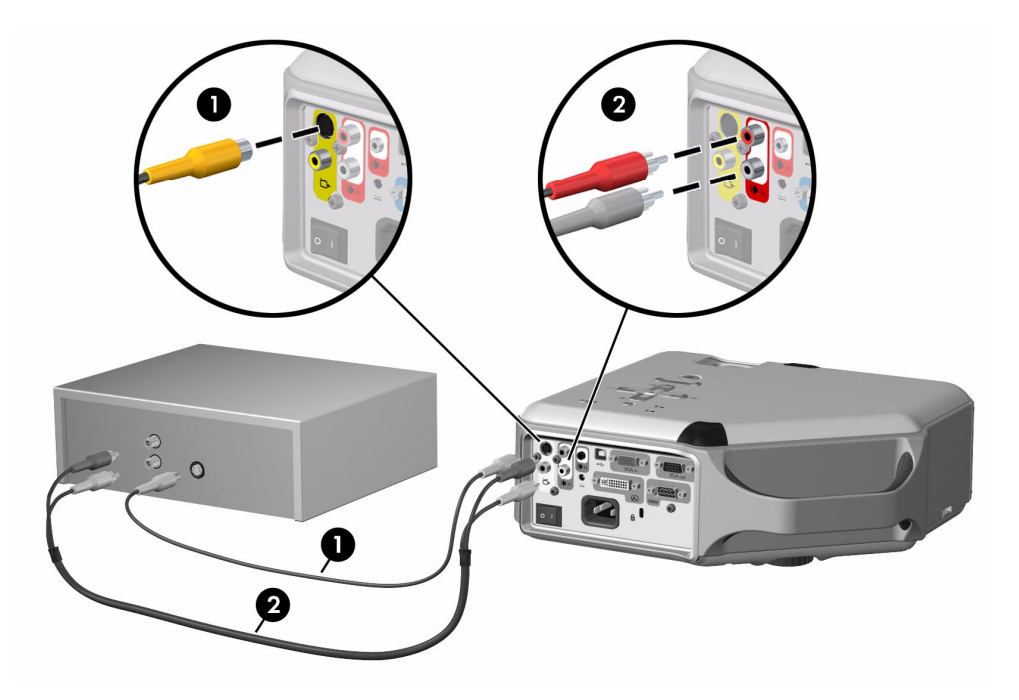

#### Anschließen einer Composite-Videoquelle

Beispiele: Videorecorder, DVD-Player, Audio-Video-Receiver und Video-Game-Geräte Erfordert:

- $\bullet$  Composite-Videokabel  $\bullet$
- Audiokabel, RCA @ oder kombiniertes Video-Audiokabel (optional)

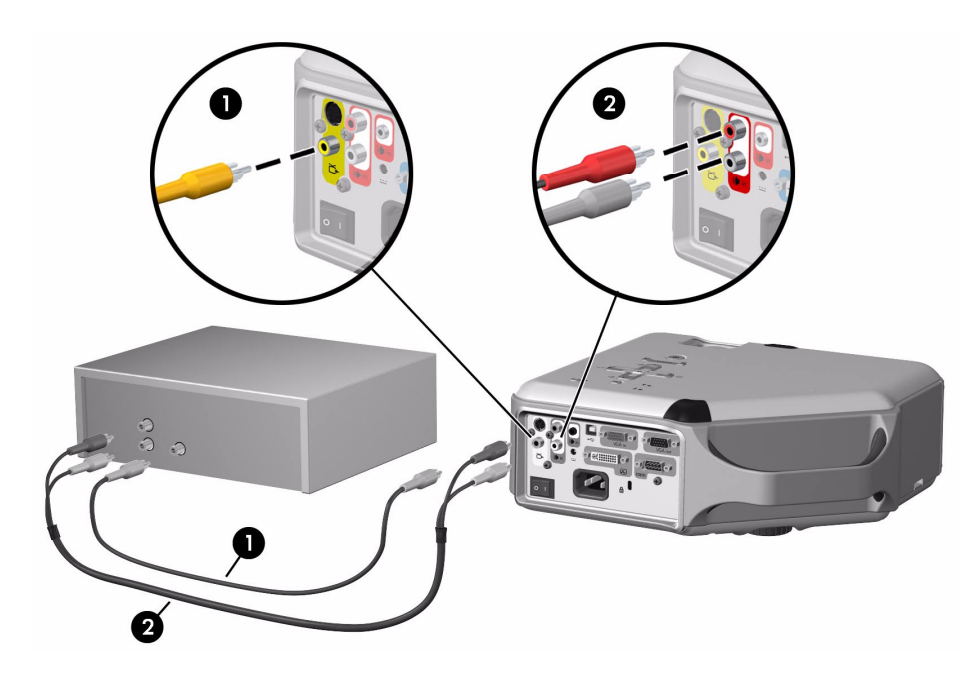

### <span id="page-25-0"></span>Ein- und Ausschalten des Projektors

#### <span id="page-25-1"></span>Einschalten des Projektors

- 1. Stellen Sie sicher, dass das Netzkabel angeschlossen und der Projektor über den Hauptnetzschalter eingeschaltet wurde.
- 2. Öffnen Sie das Objektiv, indem Sie den Objektivdeckel  $\bullet$  nach links schieben.
- 3. Drücken Sie die Ein-/Aus-Taste <sup>2</sup> am Projektor oder auf der Fernbedienung.

Der Projektor benötigt ungefähr eine Minute zum Aufwärmen. Während der Aufwärmphase blinkt die Netzkontrollleuchte.

 $\frac{1}{2}$  TIPP: Wenn das Bild nicht auf der Projektionsfläche erscheint, probieren Sie Folgendes:

- ï Drücken Sie bei Verwendung eines Computers die Tastenkombination, über die der Videoausgang des Computers aktiviert wird. Bei einigen Computern müssen Sie beispielsweise die Tastenkombination FN+F4 oder FN+F5 drücken.
- Drücken Sie die die Taste source am Projektor mindestens einmal, um den richtigen Eingang auszuwählen.

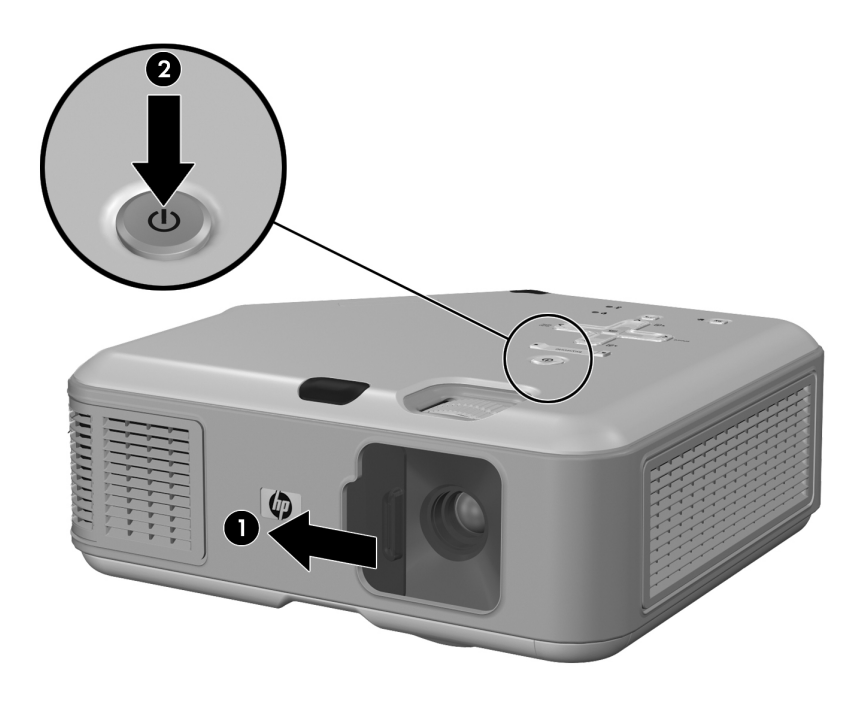

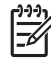

HINWEIS: Es ist normal, dass sich Teile des Projektors und die Luft, die aus dem Projektor strömt, stark erwärmen. Wenn sich der Projektor jedoch überhitzt, leuchtet die Temperaturkontrollleuchte auf und der Projektor wird heruntergefahren.

#### <span id="page-26-0"></span>Ausschalten des Projektors

1. Drücken Sie die Ein-/Aus-Taste am Projektor oder auf der Fernbedienung, um den Projektor auszuschalten. Halten Sie die Taste nicht gedrückt.

Während der Abkühlphase blinkt die Ein-/Aus-Taste, danach schaltet sich der Projektor aus. Selbst wenn der Projektor ausgeschaltet ist, verwendet er intern eine geringe Menge an Strom.

2. Sie dürfen Video- und Audiogeräte vom Projektor trennen, während sich dieser in der Abkühlphase befindet oder nachdem die Ein-/Aus-Taste nicht mehr blinkt.

ACHTUNG: Sie dürfen die Stromversorgung nicht unterbrechen und den Projektor nicht über  $\blacktriangle\hspace{-3.5mm}\Delta$  den Hauptnetzschalter ausschalten, bevor dieser abgekühlt ist (der Lüfter stoppt) und die Ein-/ Aus-Taste nicht mehr blinkt. Ansonsten verkürzt sich möglicherweise die Lebensdauer der Lampe.

3. Wenn Sie das Netzkabel vom Projektor trennen und den Projektor entfernen müssen, warten Sie, bis die Ein-/Aus-Taste nicht mehr blinkt, und entfernen Sie erst dann das Netzkabel.

Sie können den Projektor während der Abkühlphase nicht erneut einschalten. Warten Sie, bis die Abkühlphase beendet ist und die Ein-/Aus-Taste nicht mehr blinkt.

#### <span id="page-26-1"></span>Transportieren des Projektors

Beachten Sie beim Transport des Projektors Folgendes:

- ï Lassen Sie den Projektor vor dem Transport abkühlen. Lösen Sie danach alle Kabel vom Projektor.
- Vermeiden Sie Stöße und Erschütterungen. Verwenden Sie möglichst einen Transportkoffer oder eine gepolsterte Tasche.
- Beachten Sie die Grenzwerte für Temperatur und Luftfeuchtigkeit (siehe "Spezifikationen" [auf Seite 73\)](#page-72-2). Wenn der Projektor kalt ist, lassen Sie diesen sich allmählich erwärmen, um Kondensation zu vermeiden.

### <span id="page-27-2"></span><span id="page-27-0"></span>Vornehmen grundlegender Einstellungen

In diesem Abschnitt wird erläutert, wie grundlegende Einstellungen am Projektor vorgenommen werden.

### <span id="page-27-1"></span>Ausrichten des Projektors

- ï Wenn Sie das projizierte Bild auf der Projektionsfläche nach oben oder unten verschieben möchten, drücken Sie die Taste zur Höheneinstellung  $\bullet$  und heben Sie die Vorderseite des Projektors an bzw. senken Sie diese ab <sup>2</sup>. Lassen Sie die Taste los, um die Einstellung zu sperren.
- Wenn Sie das Bild auf der Projektionsfläche gerade stellen möchten, drehen Sie den anpassbaren Standfuß <sup>6</sup>, so dass dieser weiter oder weniger aus dem Projektor herausragt.

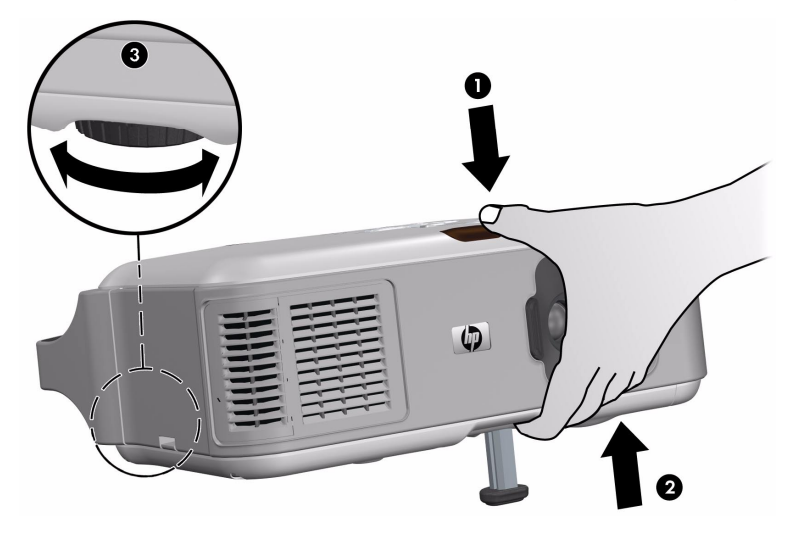

#### <span id="page-28-0"></span>Einstellen von Fokus und Zoom

- 1. Drehen Sie den Fokussierring, bis das Bild deutlich angezeigt wird. Der Projektor kann bei Entfernungen zwischen 1 und 10 m (1 bis 33'') fokussieren.
- 2. Drehen Sie den Zoom-Ring, um die Bildgröße auf 100 bis 116% einzustellen.

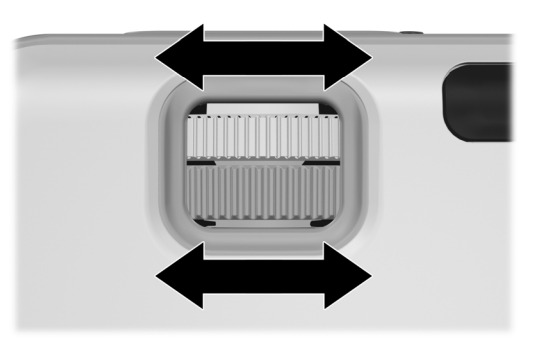

Wenn das Bild nicht auf den Projektionsbildschirm passt, müssen Sie den Projektor möglicherweise näher an den Projektionsbildschirm heranbewegen.

### <span id="page-29-0"></span>Verwenden der Fernbedienung

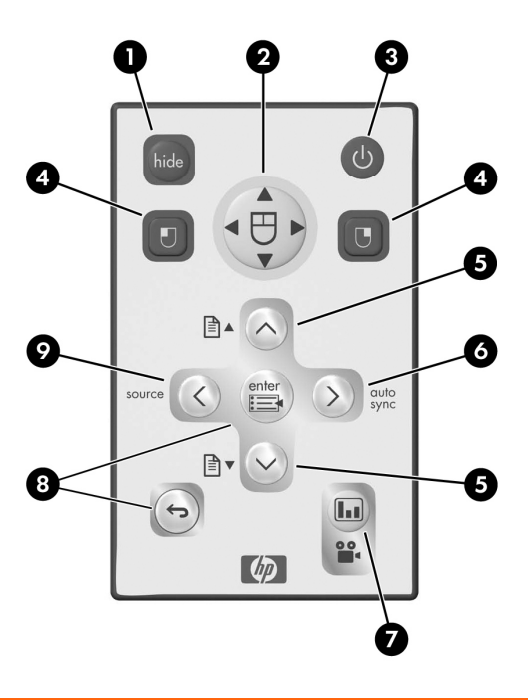

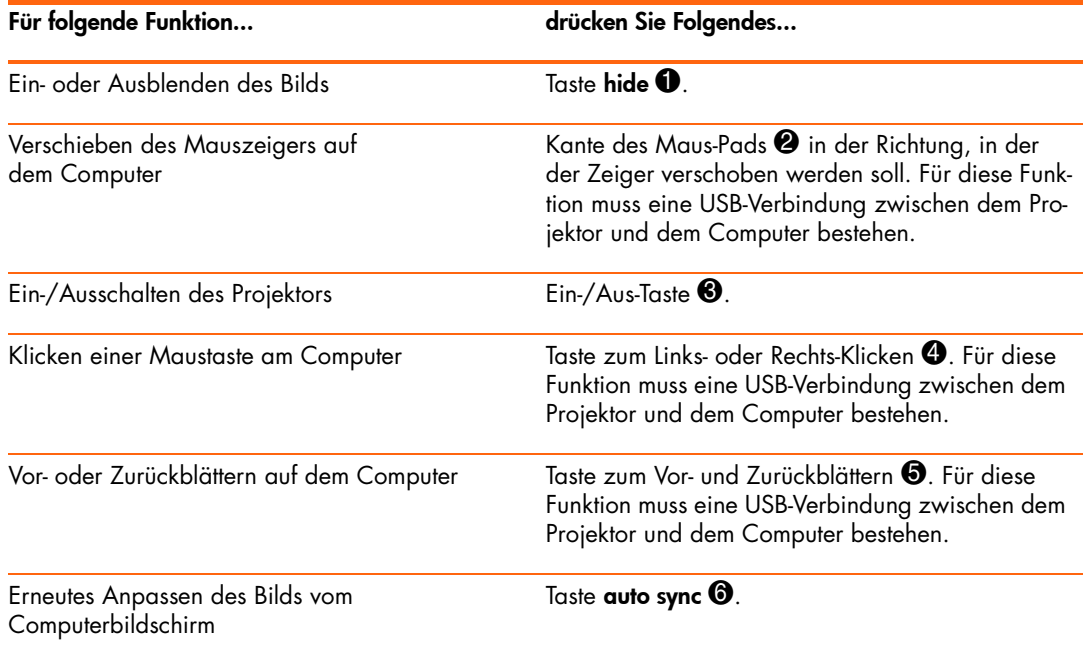

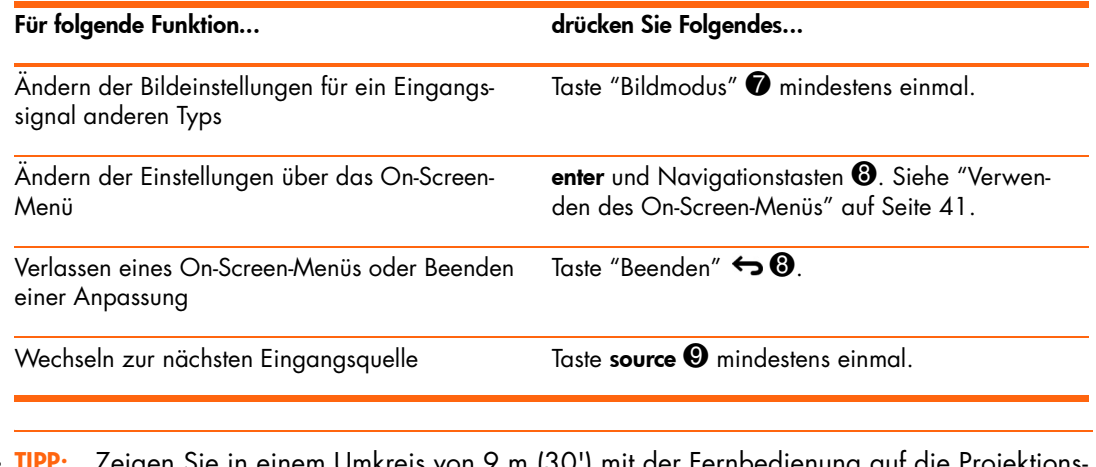

TIPP: Zeigen Sie in einem Umkreis von 9 m (30') mit der Fernbedienung auf die Projektionsfläche oder auf die Vorder- bzw. die Rückseite des Projektors.

## <span id="page-32-0"></span>2 Vorführen von Präsentationen

### <span id="page-32-3"></span><span id="page-32-1"></span>Anzeigen eines Computerbildschirms

- 1. Vergewissern Sie sich, dass der Computer am Projektor angeschlossen und eingeschaltet ist. [Siehe "Anschließen eines Computers" auf Seite 20.](#page-19-1)
- 2. Überprüfen Sie, ob der Projektor richtig konfiguriert, eingeschaltet und eingestellt ist. [Siehe](#page-27-2)  ["Vornehmen grundlegender Einstellungen" auf Seite 28.](#page-27-2)
- 3. Wenn vom Projektor eine andere Eingangsquelle angezeigt wird, drücken Sie die Taste source am Projektor oder auf der Fernbedienung mindestens einmal, um den VGA-Eingang auszuwählen.
- 4. Wenn der Inhalt des Computerbildschirms nicht auf der Projektionsfläche angezeigt wird, müssen Sie eventuell den Videoausgang des Computers aktivieren. Möglicherweise müssen Sie bei einigen Computern eine bestimmte Tastenkombination drücken, wie beispielsweise FN+F4 oder FN+F5. Näheres hierzu entnehmen Sie bitte der Benutzerdokumentation, die mit Ihrem Computer geliefert wurde.

Weitere Informationen zum Anpassen des Bilds finden Sie im Abschnitt ["Einstellen von Bild](#page-34-3)  [und Ton" auf Seite 35.](#page-34-3)

### <span id="page-32-2"></span>Auswählen einer anderen Quelle

Wenn das Bild von Ihrer Videoquelle nicht auf der Projektionsfläche erscheint, können Sie schnell die richtige Quelle auswählen.

▲ Drücken Sie mindestens einmal die Taste **source**. Drücken Sie die Taste so oft, bis das Bild oder der Name des Videoanschlusses angezeigt wird, an dem die Quelle angeschlossen ist.

Vergewissern Sie sich außerdem, dass die Videoquelle eingeschaltet ist und Videos abspielen kann.

### <span id="page-33-0"></span>Aus- und Einblenden des Bilds

- 1. Drücken Sie die Taste hide am Projektor oder auf der Fernbedienung, um das Bild auszublenden und die Lautsprecher des Projektors stumm zu schalten. Dies hat keinerlei Auswirkung auf die Videoquelle, die die Wiedergabe fortsetzt.
- 2. Drücken Sie eine beliebige Taste, um das Bild wieder einzublenden und die Lautsprecher einzuschalten.

## <span id="page-34-0"></span>3 Einstellen des Projektors

### <span id="page-34-3"></span><span id="page-34-1"></span>Einstellen von Bild und Ton

#### <span id="page-34-2"></span>Auswählen des optimalen Bildmodus

Sie können schnell einen anderen Bildmodus auswählen, um Anpassungen am Bild vorzunehmen. Über die Bildmodi werden Eigenschaften wie die Farbgebung und die Größe gesteuert. Außerdem können Sie mit Hilfe der Bildmodi die optimalen Einstellungen für das jeweilige Umgebungslicht oder den jeweiligen Typ des Videoinhalts auswählen (siehe ["Einstellen von](#page-34-1)  [Bild und Ton" auf Seite 35](#page-34-1)).

▲ Drücken Sie die Taste "Bildmodus" **ind** so oft, bis der Bildmodus eingestellt ist, der die beste Bildqualität ergibt.

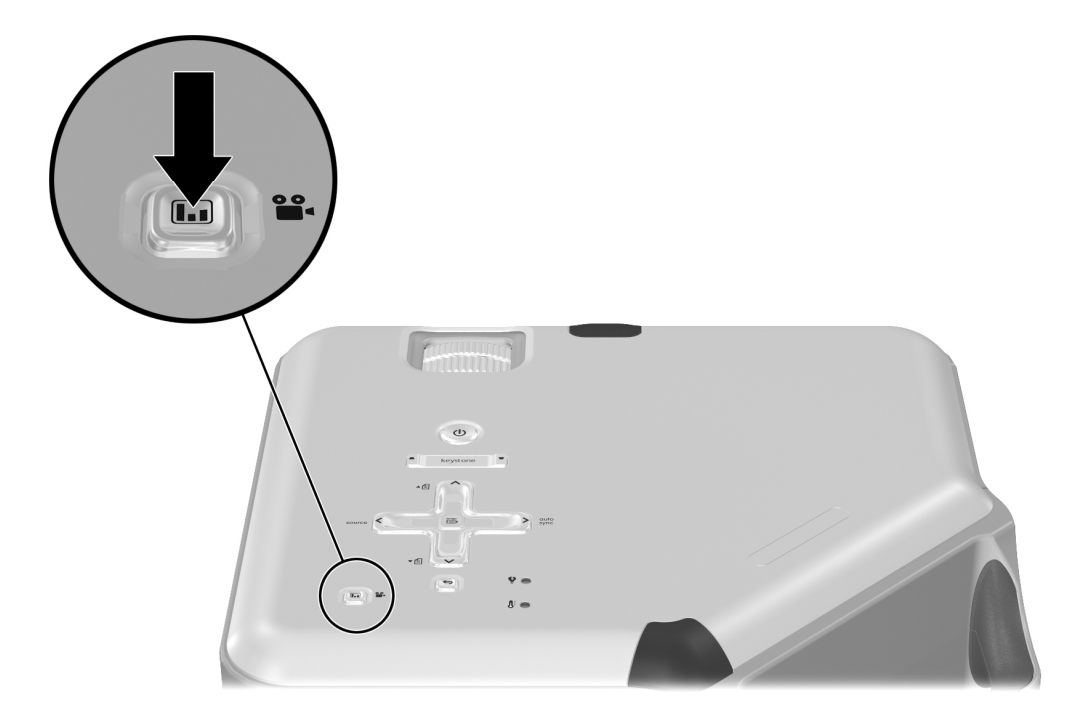

Sie können die Bildmodi auch anpassen, um die optimalen Einstellungen für Ihre Videoquellen festzulegen:

- 1. Drücken Sie die Taste "Bildmodus"  $\Box$  so oft, bis der anzupassende Bildmodus eingestellt ist.
- 2. Drücken Sie die Taste enter und wechseln Sie zur Option Bild > Bildmodus anpassen.
- 3. Passen Sie die Einstellungen an, bis das Bild Ihren Wünschen entspricht.

- $\hat{Q}$ - TIPP: Drücken Sie die Taste "Beenden" ↔, um ein On-Screen-Menü zu verlassen oder Einstellungen zu beenden.

#### <span id="page-35-0"></span>Anpassen der Form des Bilds

Je nach Typ der angezeigten Videoquelle sieht das Bild nicht immer korrekt aus und passt bisweilen nicht auf die Projektionsfläche:

- ï Wenn ein aktives Videogerät Widescreen-Ausgaben an den Projektor sendet, drücken Sie die Taste enter. Wechseln Sie dann zur Option Eingang und stellen Sie Widescreen-Ein**gang** auf **Ja** ein (siehe  $\bullet$  in der folgenden Abbildung).
- Wenn das Videogerät Standardausgabedaten sendet, stellen Sie die Option **Widescreen-**Eingang auf Nein ein.

- <sup>-</sup> TIPP: Wenn Sie Widescreen-Bilder auf einem Widescreen-Projektionsbildschirm anzeigen, passen Standardbilder möglicherweise nicht in den Anzeigebereich. Dieses Problem lässt sich beispielsweise lösen, indem Sie den Bildmodus für das aktuelle Bild ändern, um das Bild zu verkleinern. Drücken Sie die Taste enter. Wechseln Sie dann zur Option Bild > Bildmodus anpassen und stellen Sie für Strecken den Wert Verkleinert ein (siehe @ in der folgenden Abbildung).
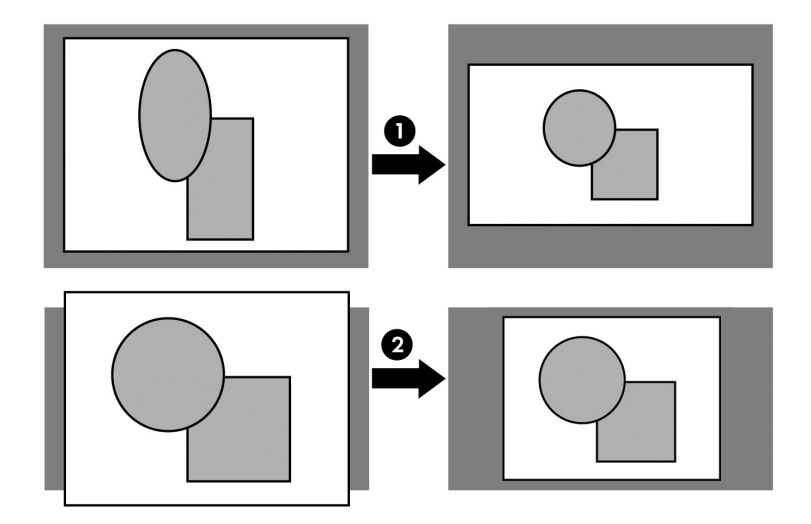

### Beheben von schrägen Bildkanten

Wenn der Projektor nach oben oder unten geneigt ist, verlaufen die seitlichen Bildkanten möglicherweise schräg nach innen oder außen, obwohl die Bildunter- und die Bildoberseite gerade sind. Dieses Problem lässt sich mit der Trapezkorrektur beheben.

! Drücken Sie die Taste keystone (Trapezkorrektur) am Projektor, bis das Bild korrekt aussieht.

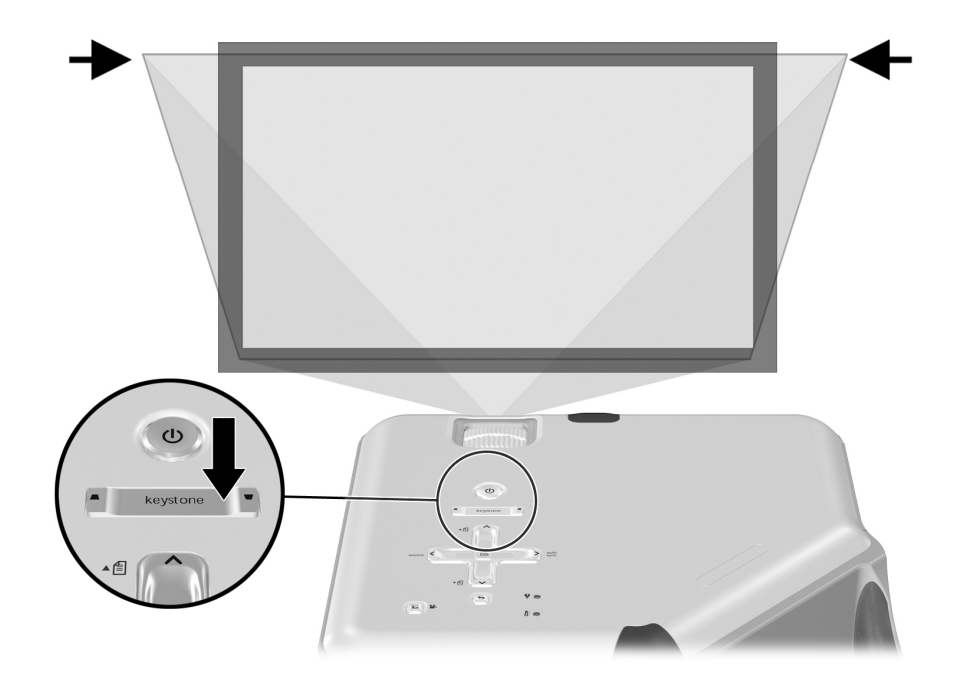

Sie können die Trapezkorrektur auch über das On-Screen-Menü vornehmen. Drücken Sie die Taste **enter**. Wechseln Sie dann zur Option **Konfiguration > Trapezkorrektur**, um das Bild anzupassen.

TO- TIPP: Wenn die Ober- und die Unterseite des Bilds in unterschiedliche Richtungen schräg verlaufen, verschieben Sie den Projektor, bis er nicht mehr in einer Richtung versetzt, sondern gerade vor der Projektionsfläche steht.

### <span id="page-37-0"></span>Anpassen des Bilds für optimale Farbwiedergabe

Sie können die Bildeinstellungen am Projektor fein abstimmen, so dass eine optimale Farbund Bildqualität erzielt wird. Es empfiehlt sich diese Arbeitsschritte für jede von Ihnen verwendete Eingangsquelle (Gerät oder Eingang) vorzunehmen. Führen Sie die Arbeitsschritte in der hier vorgegebenen Reihenfolge aus. Bei einigen Eingängen sind möglicherweise einige dieser Einstellungen nicht möglich.

- 1. Drücken Sie die Taste "Bildmodus" **Lu** und wählen Sie den Bildmodus aus, der für die aktuelle Quelle verwendet werden soll.
- 2. Drücken Sie die Taste enter und wechseln Sie zum Menü Bild.
- 3. Wählen Sie Farbeinstellungen > Helligkeit aus. Stellen Sie den höchsten Wert ein, bei dem schwarze Bereiche immer noch tiefschwarz sind. Wenn Sie vorübergehend eine hohe Trapezkorrektur einstellen, können Sie die schwarzen Bereiche an den Seiten des Bilds anzeigen.
- 4. Wählen Sie Farbeinstellungen > Kontrast aus. Stellen Sie den höchsten Wert ein, bei dem feine Details in hellen Bereichen nicht ausgewaschen erscheinen. Sie können helle Wolken oder texturierte weiße Bereiche anzeigen.
- 5. Wechseln Sie zu Bildmodus anpassen > Bildverbesserung. Stellen Sie den Wert ein, der die beste mittlere Helligkeit im gesamten Bild ergibt. Diese Einstellung hat in der Regel nur minimale Auswirkungen auf schwarze und weiße Bereiche.
- 6. Wechseln Sie zu Bildmodus anpassen > Farbtemperatur. Stellen Sie den Wert ein, bei dem weiße und farbige Bereiche am besten aussehen.
- 7. Wählen Sie **Farbeinstellungen > Farbsättigung** aus. Stellen Sie den Wert ein, bei dem Farben am natürlichsten aussehen.
- 8. Wählen Sie **Farbeinstellungen > Farbton** aus. Stellen Sie den Wert ein, bei dem Farben am natürlichsten aussehen.
- 9. Wechseln Sie zu Bildmodus anpassen > Weißintensität. Stellen Sie je nach Bedarf einen Wert über 0 ein, mit dem das Bild zwar aufgehellt wird, aber die Farben unverändert bleiben.
- 10. Wiederholen Sie bei Bedarf sämtliche Schritte.

### Anpassen weiterer Bildeinstellungen

Das On-Screen-Menü enthält viele weitere Einstellungen, die zur Feinabstimmung der Bildanzeige dienen.

- 1. Drücken Sie die Taste enter und wählen Sie anschließend Bild aus.
- 2. Ändern Sie die Bildeinstellungen gemäß Ihren Wünschen.

Uber das Menü Bild können Sie zahlreiche Bildoptionen wie Helligkeit, Kontrast und Bildform ändern sowie die Bildmodi anpassen.

Die Beschreibungen für alle verfügbaren Bildeinstellungen finden Sie im Abschnitt ["Menü](#page-42-0)  ["Bild"" auf Seite 43](#page-42-0).

### Einstellen der Lautstärke

Sie können die Lautstärke der Lautsprecher des Projektors einstellen:

- ï Wenn Sie die Lautstärke der Lautsprecher des Projektors ändern möchten, drücken Sie die Taste **enter.** Wechseln Sie dann zu **Audio > Lautstärke** und ändern Sie die Einstellung.
- ï Wenn Sie die Tonausgabe vorübergehend ausschalten möchten, drücken Sie die Taste enter. Wechseln Sie dann zu Audio > Stumm, um die Tonausgabe stumm zu schalten.

### Anpassen weiterer Audioeinstellungen

- 1. Drücken Sie die Taste enter und wählen Sie anschließend Audio aus.
- 2. Nehmen Sie die gewünschten Audioeinstellungen vor.

Im Menü Audio können Sie Audioeinstellungen wie Stummschaltung, Lautstärke und Lautsprecherbetrieb anpassen.

Die Beschreibungen für alle verfügbaren Audioeinstellungen finden Sie im Abschnitt ["Menü](#page-43-0)  ["Audio"" auf Seite 44.](#page-43-0)

### Anpassen der Projektorkonfiguration

- 1. Drücken Sie die Taste enter und wählen Sie anschließend Konfiguration aus.
- 2. Ändern Sie die Konfigurationseinstellungen gemäß Ihren Wünschen.

Im Menü Konfiguration können Sie Einstellungen wie Menüsprache, Projektorposition und Timeout-Wert für das Menü anpassen.

Die Beschreibungen für alle verfügbaren Konfigurationseinstellungen finden Sie im Abschnitt ["Menü "Konfiguration"" auf Seite 44](#page-43-1).

### Verhindern unberechtigter Nutzung

Sie können den Projektor vor unberechtigter Nutzung schützen, indem Sie eine geheime Tastenfolge definieren, die zum Einschalten des Projektors erforderlich ist. Die Tastenfolge zum Entsperren des Projektors setzt sich aus 4 bis 8 Pfeiltasten zusammen. Wenn die Tasten nicht in der angegebenen Reihenfolge gedrückt werden, lässt sich der Projektor nicht einschalten. Führen Sie die folgenden Arbeitsschritte aus, um eine Tastenfolge zum Sperren des Projektors zu definieren oder aufzuheben.

- 1. Drücken Sie die Taste enter. Wechseln Sie dann zu Konfiguration > Erweiterte Konfiguration > Projektorsperre und drücken Sie die Taste enter.
- 2. Wenn bereits eine Tastenfolge zum Entsperren eingestellt ist, drücken Sie nach der entsprechenden Eingabeaufforderung die Tasten in der alten Reihenfolge. Drücken Sie danach die Taste **enter**.
- 3. Drücken Sie zum Einstellen einer neuen Tastenfolge die Pfeiltasten in der gewünschten neuen Reihenfolge. Drücken Sie dann die Taste enter.

Drücken Sie nur die Taste enter, um die Tastenfolge zum Entsperren aufzuheben und den Schutz zu entfernen.

4. Bestätigen Sie nach der entsprechenden Eingabeaufforderung die neue Tastenfolge und drücken Sie die Taste enter.

HINWEIS: Wenn Sie eine Tastenfolge zum Entsperren definieren, müssen Sie diese Tastenfolge jedes Mal drücken, wenn Sie den Projektor einschalten. Die Tastenfolge schützt den Projektor nur vor unberechtigtem Einschalten und zu keinem anderen Zeitpunkt.

Wenn Sie die Tastenfolge zum Entsperren vergessen, müssen Sie zum Entsperren beim HP Support anrufen. Dabei müssen Sie den Projektor und Ihren Kaufbeleg bereithalten.

## Verwenden des On-Screen-Menüs

### Ändern der Einstellungen über das On-Screen-Menü

Sie können die Einstellungen im On-Screen-Menü mit Hilfe der Tasten am Projektor oder auf der Fernbedienung ändern.

- 1. Drücken Sie die Taste **enter** am Projektor oder auf der Fernbedienung. Das On-Screen-Menü wird aufgerufen.
- **2.** Drücken Sie die Pfeiltaste nach oben  $\triangle$  oder nach unten  $\triangle$ , um das gewünschte Menüsymbol hervorzuheben. Drücken Sie anschließend die Pfeiltaste nach rechts  $\blacktriangleright$ , um zu diesem Menü zu wechseln.
- **3.** Drücken Sie die Pfeiltaste nach oben  $\triangle$  oder nach unten  $\triangle$ , um die gewünschte Einstellung hervorzuheben. Drücken Sie anschließend enter, um mit dem Anpassen der Einstellung zu beginnen.
- 4. Drücken Sie die Pfeiltaste nach links  $\P$ , nach rechts  $\P$ , nach oben  $\blacktriangle$  oder nach unten  $\blacktriangledown$ , um die Einstellung wie gewünscht anzupassen.
- 5. Drücken Sie die Taste enter, um zum Menü zurückzukehren.
- 6. Wenn Sie zu einem anderen Menü wechseln möchten, drücken Sie die Pfeiltaste nach links  $\triangleleft$  und wählen Sie das gewünschte Menü aus.
- 7. Drücken Sie die Taste "Beenden" , um das On-Screen-Menü zu schließen.

Wenn längere Zeit keine Aktion erfolgt, wird das On-Screen-Menü geschlossen. Wenn Sie den Zeitwert bis zum Schließen des On-Screen-Menüs ändern möchten, drücken Sie die Taste enter und wählen Sie Folgendes aus: Konfiguration > Timeout-Wert für Menü.

Drücken Sie die Taste "Beenden" →, um ein On-Screen-Menü zu verlassen oder Einstellungen zu beenden.

### Menü "Eingang"

Die möglichen Anschlussverbindungen sind im Abschnitt ["Rückseite" auf Seite 12](#page-11-0) illustriert.

Menü "Eingang"

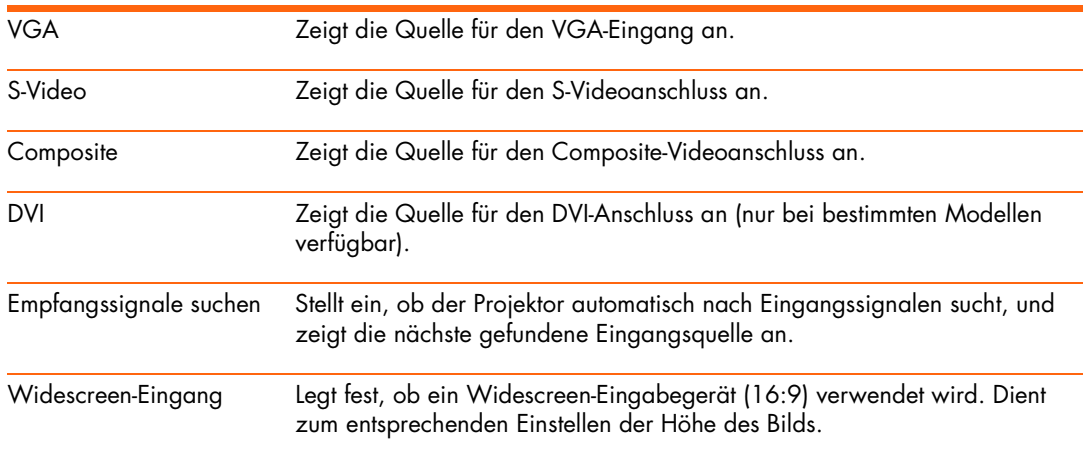

### <span id="page-42-0"></span>Menü "Bild"

Einige Bildanpassungen sind nur bei bestimmten Eingangsquellen verfügbar. Nicht verfügbare Anpassungen sind im On-Screen-Menü abgeblendet.

Menü "Bild"

| Farbeinstellungen                 | Dient zum Anpassen der Bilder und Farben.                                                                                                    |  |
|-----------------------------------|----------------------------------------------------------------------------------------------------|--|
| Helligkeit                        | Sorgt für ein helleres oder ein dunkleres Bild.                                                                                                    |  |
| Kontrast                          | Stellt den Unterschied zwischen hellen und dunklen Bereichen ein.                                                                                                    |  |
| Bildschärfe                       | Verstärkt oder mildert die Übergänge zwischen Bildbereichen.                                                                                                    |  |
| Farbsättigung                     | Passt die Intensität der Farben an.                                                                                                    |  |
| Farbton                           | Erhöht den Rot- oder Grünanteil von Farben.                                                                                                    |  |
| Farbraum                          | Wählt bei bestimmten Component-Eingängen den Typ des Farbstandards<br>aus, der von der Eingangsquelle verwendet wird.                                                                                                    |  |
| Farbeinstellungen<br>zurücksetzen | Setzt die Farbeinstellungen auf die Standardwerte zurück.                                                                                                    |  |
| VGA-Einstellungen                 | Dient zum Anpassen der Einstellungen für eine Computereingangsquelle.                                                                                                    |  |
| Auto-Synchronisation              | Synchronisiert den Projektor erneut mit dem Eingangssignal. Dies dient<br>zum Kompensieren von Änderungen des Signals.                                                                                                    |  |
| Frequenz                          | Passt das Timing des Projektors an den Computer an.                                                                                                    |  |
| Taktung                           | Passt die Phase des Projektors an den Computer an.                                                                                                    |  |
| Vertikaler Versatz                | Passt das Bild im Projektionsbereich nach oben oder unten an.                                                                                                    |  |
| Horizontaler Versatz              | Passt das Bild im Projektionsbereich nach links oder rechts an.                                                                                                    |  |
| <b>Bildmodus</b>                  | Passt die Farb- und Bildeinstellungen an eine von mehreren Konfigurations-<br>kombinationen an, die für verschiedene Betrachtungssituationen erstellt<br>wurden. Sie können für jede Quelle oder jede Betrachtungsumgebung<br>einen anderen Bildmodus verwenden. Sie haben außerdem die Möglich-<br>keit, jeden Bildmodus anzupassen. |  |
| Bildmodus anpassen                | Ändert die Einstellungen für den aktuellen Bildmodus.                                                                                                    |  |
| Bildverbesserung                  | Sorgt für eine Neudefinition der Farben, Helligkeit und anderen Eigen-<br>schaften des Bilds.                                                                                                    |  |

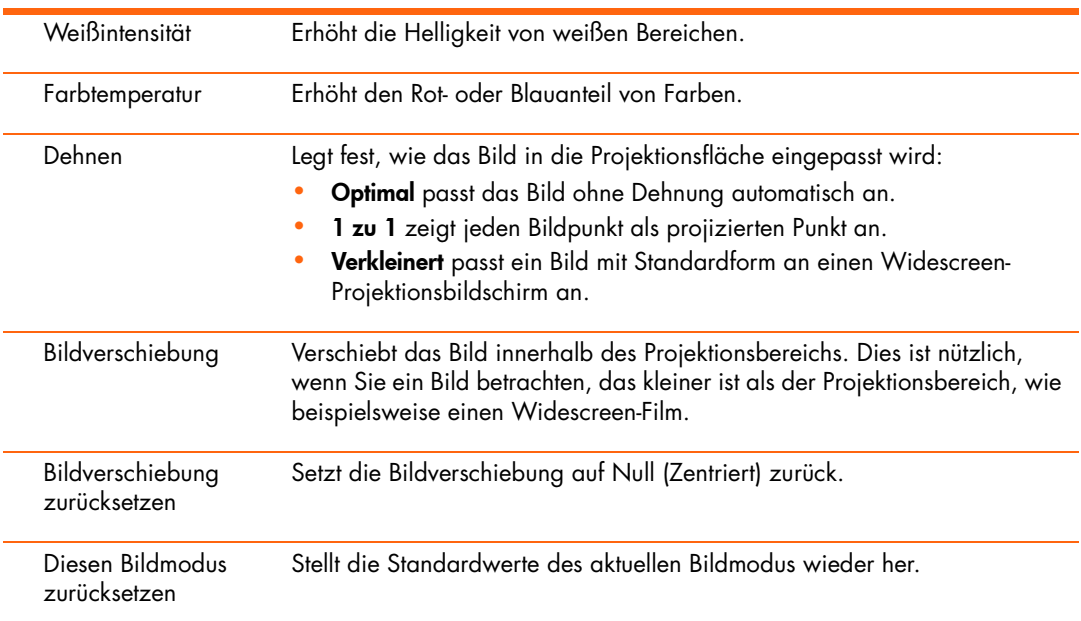

#### Menü "Bild" (Fortsetzung)

### <span id="page-43-0"></span>Menü "Audio"

#### Menü "Audio"

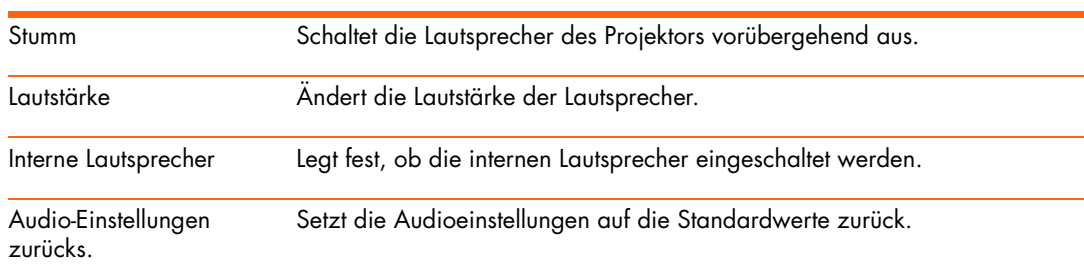

### <span id="page-43-1"></span>Menü "Konfiguration"

#### Menü "Konfiguration"

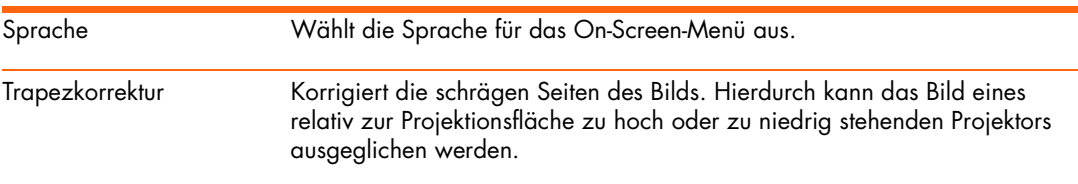

#### Menü "Konfiguration" (Fortsetzung)

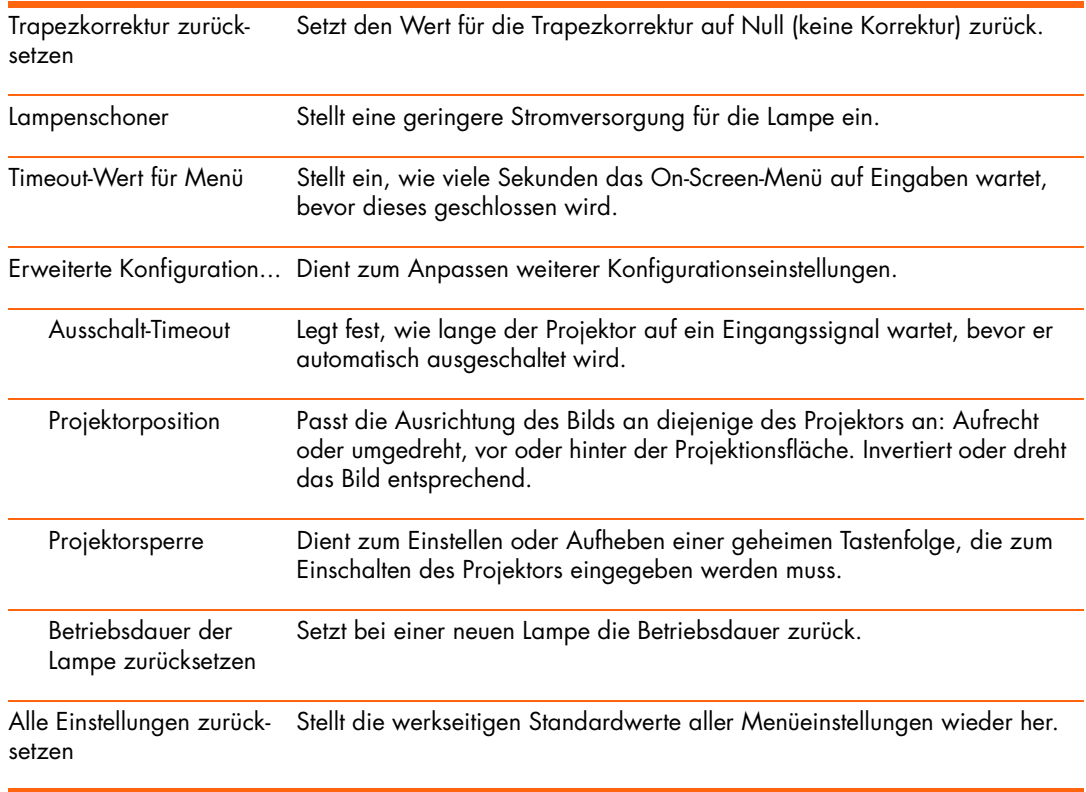

### Menü "Hilfe"

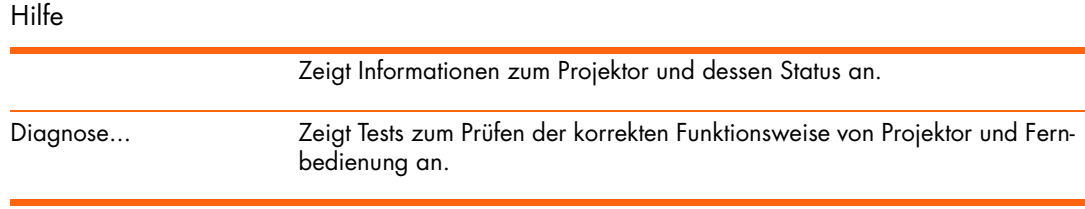

# 4 Wartung des Projektors

# Durchführen routinemäßiger Wartungsarbeiten

### Abrufen des Projektorstatus

So fragen Sie den Status des Projektors ab:

**▲** Drücken Sie die Taste enter am Projektor oder auf der Fernbedienung und wechseln Sie zu Hilfe.

Dieser Bildschirm zeigt Informationen zum Projektor und dessen Status an.

### Reinigen des Projektorobjektivs

Sie können das vordere Objektiv des Projektors reinigen. Beachten Sie dabei folgende Empfehlungen. Reinigen Sie niemals die internen Flächen.

- ï Blasen Sie die Staubartikel mit sauberer, trockener, entionisierter Luft vom Objektiv, um das Risiko von Kratzern zu minimieren.
- Sollte diese Methode nicht funktionieren, gehen Sie wie folgt vor:
	- a. Wischen Sie die Linse mit einem sauberen, trockenen Tuch in einer Richtung ab. Wischen Sie nicht über die Linse hin und her.
	- b. Sollte das Tuch die Linse verunreinigen oder verschmieren, waschen Sie das Tuch aus. Ist das Tuch nach dem Auswaschen weiterhin verschmutzt oder sind die Fasern verletzt, tauschen Sie das Tuch aus.

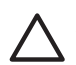

ACHTUNG: Beachten Sie beim Reinigen folgende Vorsichtsmaßnahmen:

- Sprühen Sie keine Flüssigkeiten oder Reiniger direkt auf die Oberfläche der Linse. Reiniger können zu Schäden an der Linse führen.
- ï Verwenden Sie beim Reinigen von Tüchern keine Weichspüler und beim Trocknen der Tücher keine Trocknertücher. Im Tuch vorhandene Chemikalien können zu Schäden an der Linsenoberfläche führen.
- ï Bewahren Sie keine Objektive über längere Zeit in Kontakt mit Reinigungstüchern auf, da Farbstoffe aus dem Tuch die Linse verunreinigen können. Das Tuch kann verunreinigt werden, wenn Sie es offen liegen lassen.

### Ersetzen des Lampenmoduls

/i

Mit der Zeit kann die Helligkeit der Projektorlampe allmählich nachlassen und ein Zerbrechen der Lampe wird immer wahrscheinlicher. Sie können jederzeit eine neue Lampe einsetzen, um die fabrikneue Helligkeit des Projektors wiederherzustellen. Es wird empfohlen, die Lampe zu ersetzen, wenn eine Warnung angezeigt wird.

WARNUNG! Beim Ersetzen des Lampenmoduls ist besondere Sorgfalt erforderlich:

- ï Gehen Sie beim Entfernen vorsichtig vor, da zersprungenes Glas vorhanden sein kann. Auf diese Weise können Sie das Verletzungsrisiko reduzieren. Falls der Projektor an der Decke montiert ist, tragen Sie beim Entfernen des Lampenmoduls eine Schutzbrille und Handschuhe. Wenn die Lampe zersprungen ist, fragen Sie HP, ob aufgrund der Glasscherben möglicherweise Reparaturen erforderlich sind.
- Die Lampe enthält eine geringe Menge an Quecksilber. Wenn die Lampe zerspringt, müssen Sie für eine angemessene Belüftung des Bereichs sorgen, in dem die Lampe zersprungen ist. Für die Entsorgung der Lampe gelten möglicherweise spezielle Umweltschutzrichtlinien. Weitere Informationen zur Entsorgung und Wiederverwertung erhalten Sie bei den lokalen Entsorgungsbehörden oder unter http://www.eiae.org (Electronic Industries Alliance).
- ï Da das Lampenmodul beim Betrieb sehr heiß wird, warten Sie 30 Minuten, bevor Sie es entfernen.
- 1. Schalten Sie den Projektor aus und lassen Sie ihn 30 Minuten lang abkühlen.
- 2. Entfernen Sie das Netzkabel.
- 3. Drücken Sie die Verriegelung  $\bullet$  an der Lampenabdeckung und nehmen Sie die Abdeckung  $\bullet$  ab.
- 4. Drücken Sie die Verriegelung am Lampenanschluss und ziehen Sie den Anschluss <sup>6</sup> heraus.

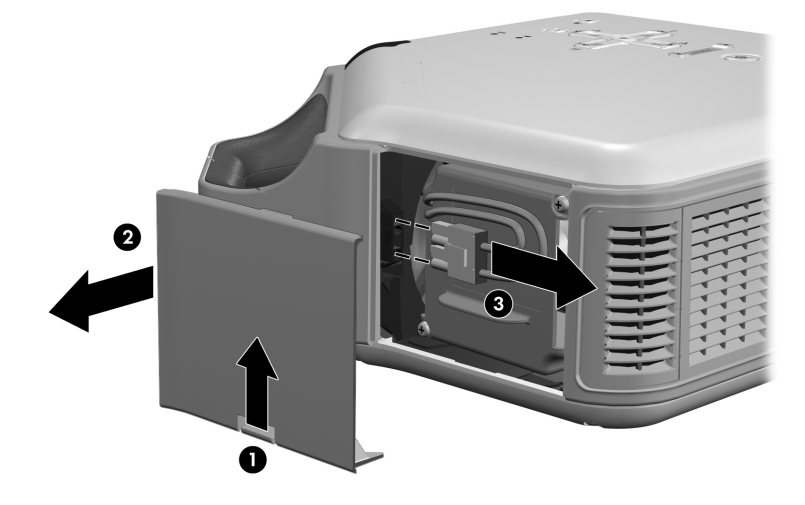

5. Lösen Sie die beiden Schrauben  $\bm{\Theta}$  am Lampenmodul und ziehen Sie das Modul  $\bm{\Theta}$ heraus.

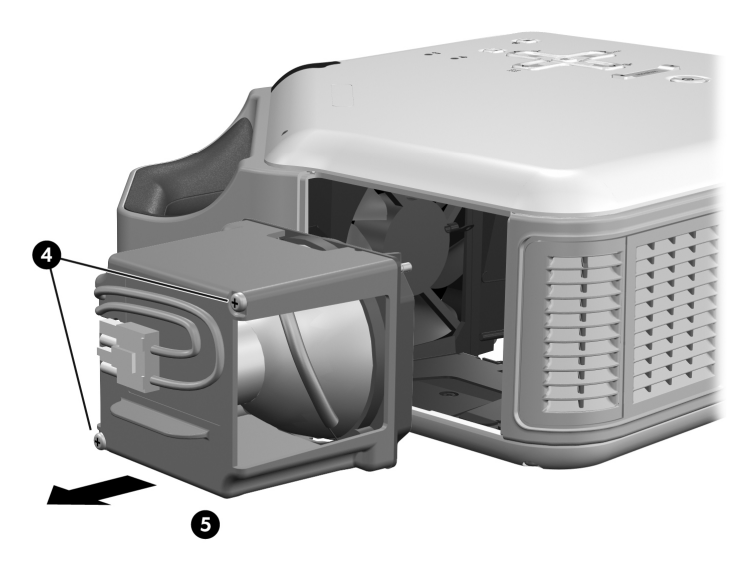

- 6. Setzen Sie das neue Lampenmodul ein und ziehen Sie die beiden Schrauben an.
- 7. Setzen Sie den Lampenanschluss wieder ein.
- 8. Lassen Sie die Lampenabdeckung wieder einrasten.
- 9. Schalten Sie den Projektor ein. Wenn die Lampe nach der Aufwärmphase nicht leuchtet, setzen Sie das Lampenmodul erneut ein.
- 10. Drücken Sie die Taste enter. Wechseln Sie dann zu Konfiguration > Erweiterte Konfiguration > Betriebsdauer der Lampe zurücksetzen und drücken Sie die Taste enter.

### Ersetzen der Batterie in der Fernbedienung

- 1. Halten Sie die Batterieverriegelung mit einem Kugelschreiber in der Mitte. Ziehen Sie dann die Batteriehalterung <sup>1</sup> heraus.
- 2. Setzen Sie die neue Batterie <sup>2</sup> in die Halterung ein.
- 3. Schieben Sie die Halterung <sup>3</sup> in die Fernbedienung.

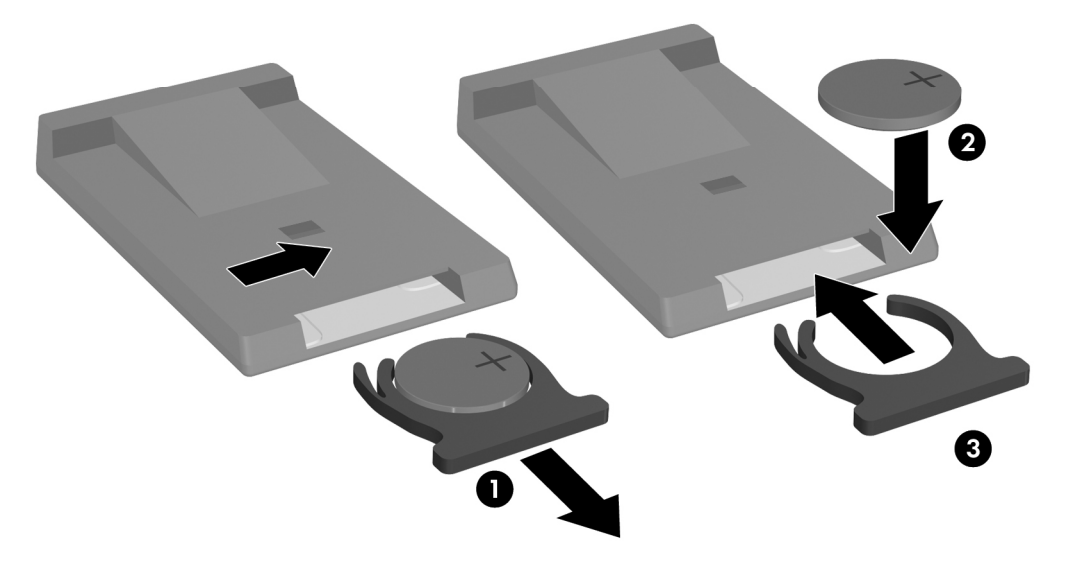

Fragen Sie bei der Entsorgung alter Batterien bei einem lokalen Entsorgungsunternehmen nach, welche lokalen Richtlinien für die Entsorgung und die Wiederverwertung von Batterien gelten.

# Aktualisieren und Erweitern des Projektors

### Aktualisieren der Firmware

HP gibt in regelmäßigen Abständen aktualisierte Versionen der Projektor-Firmware heraus, um die Leistung des Projektors zu verbessern. Die Firmwareversion des Projektors wird im On-Screen-Menü unter Hilfe angezeigt. Prüfen Sie auf der Website http://www.hp.com/go/proj\_firmware, ob aktualisierte Versionen vorliegen.

#### USB-Methode

- 1. Öffnen Sie auf einem Computer mit einem USB-Anschluss die HP Website für Projektoraktualisierungen (siehe Einführung zu diesem Abschnitt) und laden Sie die aktuelle Datei für die USB-Aktualisierung herunter.
- 2. Schließen Sie ein USB-Kabel (bei HP erhältlich) zwischen dem USB-Anschluss am Projektor und dem USB-Anschluss am Computer an.
- 3. Doppelklicken Sie auf dem Computer auf die heruntergeladene Datei, um diese auszuführen. Befolgen Sie die angezeigten Anweisungen.

# 5 Permanente Installation

## Installieren des Projektors

### <span id="page-52-0"></span>Auswählen der Kabel

Wenn Sie den Projektor permanent installieren oder ihn mit langen Kabeln verwenden, sollten Sie bei der Installationsplanung folgende Ratschläge berücksichtigen:

- ï Verwenden Sie qualitativ hochwertige Kabel. Verwenden Sie nur Videokabel, die aus einem 75-Ohm-Koaxialkabel und 75-Ohm-Koaxialsteckern hergestellt sind. Verwenden Sie für Videos mit hoher Auflösung verlustarme Videokabel. Verwenden Sie für Standardaudioausgaben nur abgeschirmte Audiokabel. Verwenden Sie für Digitalaudio 75-Ohm-Koaxialkabel.
- ï Verwenden Sie möglichst kurze Kabel. Verwenden bei Videokabeln, die länger als 6 m (10') sind, verlustarme Koaxialkabel. Verwenden Sie bei Audiokabeln, die länger als 6 m (20') sind, AWG12-Draht.
- ï Vermeiden Sie, dass Audio- oder Videokabel direkt neben Netz- oder Netzwerkkabeln liegen. Lassen sich Kreuzungspunkte nicht vermeiden, müssen sich die Kabel in einem 90-Grad-Winkel kreuzen.
- ï Wenn Sie Kabel in Wänden verlegen, verwenden Sie nur Kabel die über die notwendigen Zertifizierungen (z. B. UL – Underwriters Laboratories) verfügen.
- ï Wenn Sie die Kabel über einer abgehängten Decke verlegen, müssen Sie Plenum-zertifizierte Kabel verwenden, wenn die Decke zum Deckenraum über anderen Räumen geöffnet ist. Außerdem müssen Sie Plenum-zertifizierte Kabel verwenden, wenn Sie die Kabel durch ein Kabelrohr führen.
- ï Bevor Sie Kabel permanent verlegen, müssen Sie die Konfiguration prüfen, wobei die zu verwendenden Kabel noch offen liegen sollten.

### Aufstellen auf einem Tisch

Diese Montage wird in Kapitel 1 beschrieben. Weitere Informationen finden Sie im Abschnitt ["Konfigurieren des Projektors" auf Seite 16](#page-15-0).

### <span id="page-53-0"></span>**Deckenmontage**

WARNUNG! Um Verletzungen durch ein nicht ordnungsgemäß montiertes Gerät zu vermeiden, sollte die Deckenmontage von einem qualifizierten Fachmann vorgenommen werden.

- 1. Befestigen Sie den Projektor mit Hilfe des HP Deckenmontage-Kits an der Decke. Lesen Sie die mit dem Deckenmontage-Kit gelieferten Anweisungen.
- 2. Nach der Montage des Projektors an der Decke, passen Sie die Projektoreinstellungen entsprechend an. Drücken Sie die Taste **enter.** Wechseln Sie dann zu **Konfiguration > Erwei**terte Konfiguration > Projektorposition und wählen Sie Vorne Decke aus.

### Montage für die Rückprojektion

1. Stellen Sie den Projektor 1 bis 10 m (3 bis 33') hinter einer durchscheinenden Projektionsfläche auf, die für die Rückprojektion geeignet ist.

Weitere Informationen hierzu finden Sie in den Abschnitten ["Konfigurieren des Projektors"](#page-15-0)  [auf Seite 16](#page-15-0) und ["Deckenmontage" auf Seite 54](#page-53-0).

2. Drücken Sie die Taste enter und wechseln Sie zu Konfiguration > Erweiterte Konfiguration > Projektorposition. Wählen Sie anschließend Hinten Tisch oder Hinten Decke aus.

### Sichern des Projektors

Der Projektor ist mit einem eingebauten Steckplatz ausgestattet, über den Sie den Projektor mit Hilfe eines Kabels und eines Schlosses sichern können (z. B. Kensington MicroSaver Sicherungssystem, das im Computerfachhandel erhältlich ist).

- 1. Legen Sie das Kabel um ein fest stehendes Objekt, z. B. ein Tischbein. Bilden Sie mit dem Kabel eine Schlaufe, so dass am fest stehenden Objekt ein Knoten entsteht. Stellen Sie sicher, dass das Kabel nicht abrutschen kann.
- 2. Führen Sie das Schloss  $\bullet$  in die Öffnung ein und drehen Sie den Schlüssel  $\bullet$ .

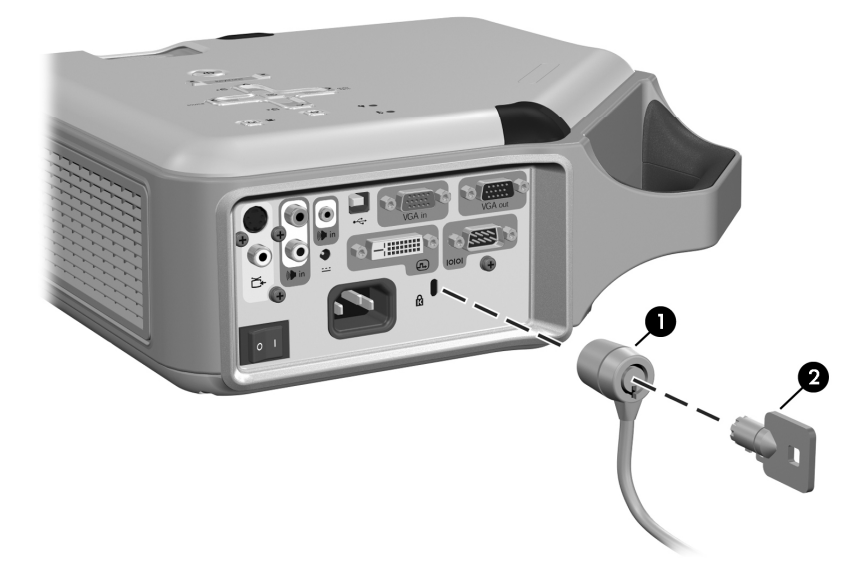

 $\frac{1}{2}$  TIPP: Alternativ dazu können Sie auch ein Kabel oder eine Halteklammer um den Projektorgriff legen, um den Projektor an seinem Aufstellort zu sichern.

### Steuern externen Zubehörs

Wenn Ihr Projektor mit einem 12-Volt-Trigger-Ausgang ausgestattet ist, kann der Projektor eines oder mehrere Zubehörgeräte steuern. Bestimmte Arten von Zubehör reagieren auf ein 12-Volt-Signal, das ihre Aktionen auslöst, z. B. das Anheben oder Absenken eines motorgesteuerten Projektionsbildschirms. Der Ausgang liefert ein 12-Volt-Gleichstromsignal, wenn der Projektor eingeschaltet ist (200 mA maximale Stromabgabe).

Erfordert:

ï Kabel mit zwei Drähten mit 3,5 mm × 1,3 mm Hülsenstecker (12 V am inneren Kontakt)

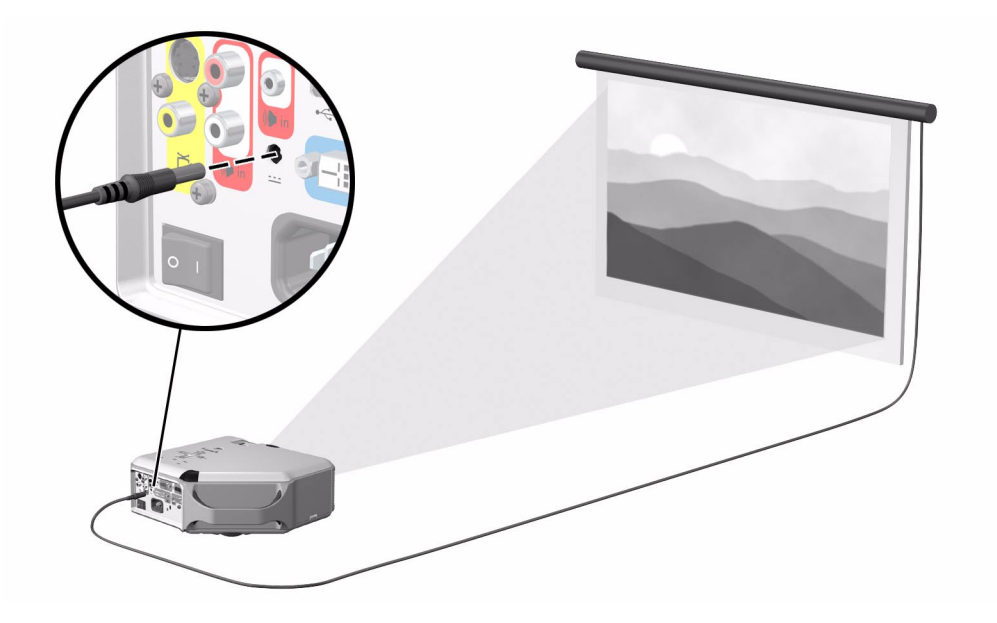

# Anschließen an ein Raumsteuerungsgerät

Wenn Ihr Projektor mit einem seriellen Anschluss ausgestattet ist, können Sie den Projektor mit Hilfe eines seriellen Kabels (RS-232) an ein Raumsteuerungsgerät anschließen. Wenn Sie das Raumsteuerungsgerät mit Hilfe der folgenden Befehle programmiert haben, können Sie dieses zum Bedienen des Projektors und anderer Komponenten Ihrer Installation einsetzen.

### Serielle Anschlüsse

Der serielle Anschluss am Projektor verwendet ein serielles Standardkabel (RS-232):

- Stift 2: An den Projektor gesendete Daten (RxD)
- Stift 3: Vom Projektor gesendete Daten (TxD)
- $\cdot$  Stift 5: Erde

Das Raumsteuerungsgerät muss die folgenden seriellen Einstellungen (RS-232) verwenden:

- 9600 Baud
- ï 1 Start-Bit + 8 Daten-Bits (D0=LSB, D7=MSB) + 1 Stopp-Bit
- Keine Parität
- Vollduplex-Kommunikationskanäle (ohne Flusssteuerung)
- Kein Handshaking

### Beispiele für Befehle eines Raumsteuerungsgeräts

In den folgenden Beispielen stellen "<CR>" und "<LF>" ein Carriage-Return-Zeichen (Wagenrücklauf) bzw. ein Line-Feed-Zeichen (Zeilenvorschub) dar.

Die Befehle werden an den Projektor als "Anforderungen" gesendet. Als Präfix enthalten sie ein Sternchen (\*), auf welches der Befehlsname und alle erforderlichen Parameter folgen. Das Abschlusszeichen ist <CR>:

\* Befehl = Parameter <CR>

Anforderungen können nur alphanumerische ASCII-Zeichen enthalten. Leerzeichen sind zulässig (außer in Schlüsselwörtern und Zahlen). Zeilenvorschubzeichen <LF> werden ignoriert.

Die folgende Tabelle enthält die spezifische Syntax für die verschiedenen angeforderten Tasks.

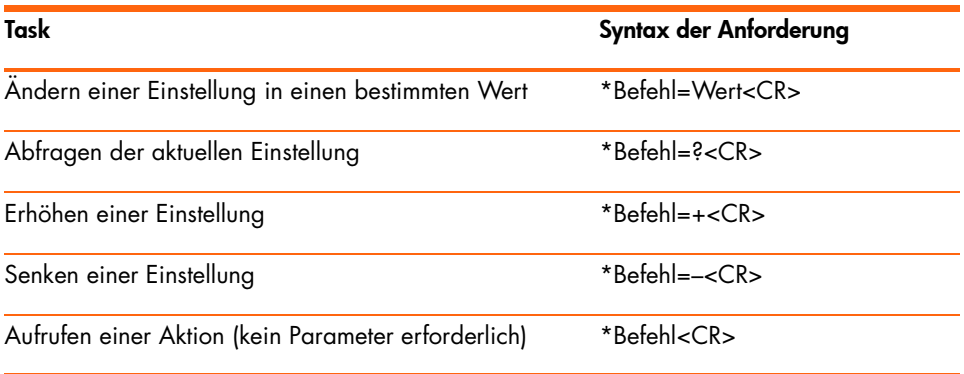

Im Allgemeinen generiert jede an den Projektor gesendete Anforderung mindestens eine Meldung, die an das Raumsteuerungsgerät gesendet wird. Aktionen, die durch den Projektor initiiert werden, können ebenfalls Meldungen generieren.

Der Projektor sendet bei jeder Einstellungsänderung eine Meldung. Dabei kann es sich um das Ergebnis einer Anforderung von einem Steuerungsgerät oder um das Ergebnis einer Aktion handeln, wie beispielsweise das Drücken einer Taste oder die Änderung in einem Menü. Einige angeforderte Einstellungsänderungen benötigen etwas Zeit oder werden stufenweise durchgeführt. Daher können bei manchen Anforderungen verspätete Meldungen ausgegeben werden.

In der folgenden Tabelle sind die Meldungen aufgeführt, die in verschiedenen Situationen generiert werden.

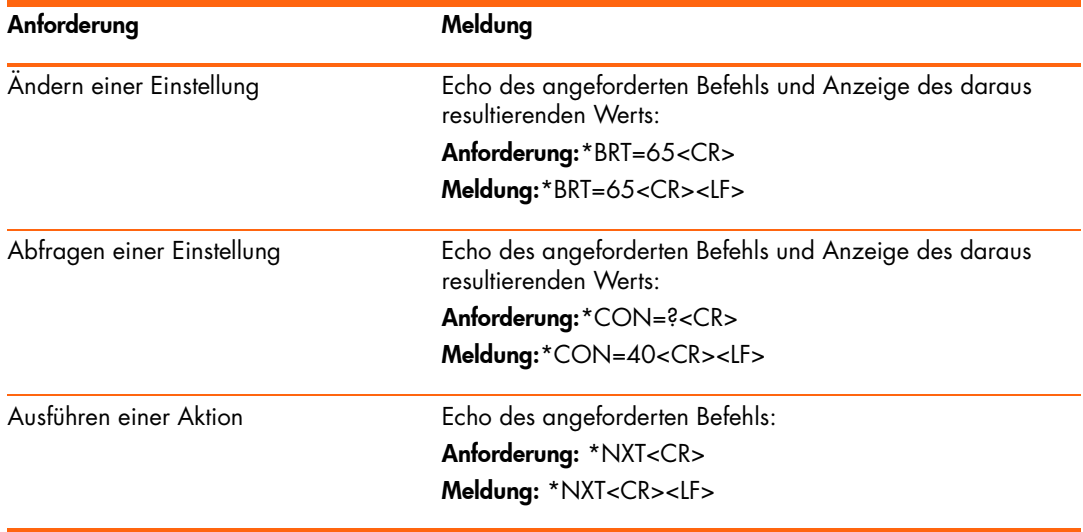

Falsche Befehle führen zu folgenden oder ähnlichen Meldungstypen:

- Kein Sternchen am Anfang des Befehls keine Antwort
- Unbekannter Befehlsname Befehl mit "?" hinzugefügt
- Befehl steht momentan nicht zur Verfügung Befehl mit "?" hinzugefügt
- Ungültiger Parameter Befehl mit aktuellem Wert
- Aktionsbefehl mit unnötigem Parameter Aktionsbefehl
- Nicht verfügbarer Aktionsbefehl Aktionsbefehl

Das folgende vereinfachte Beispiel zeigt, wie der Projektor normalerweise auf eine Anforderung zum Ändern der aktiven Eingangsquelle reagiert. Beachten Sie, dass die drei letzten Meldungen verspätet ausgegeben werden.

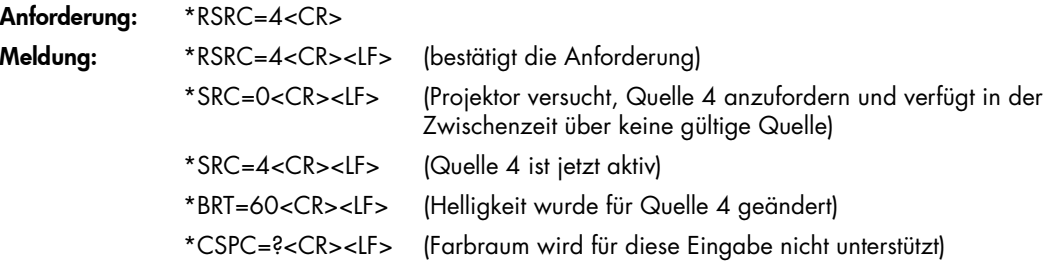

### Befehle des Raumsteuerungsgeräts

In den folgenden Tabellen ist für einen Befehl kein Parameter erforderlich, wenn in der Parameterliste "Keiner" angegeben ist. Einige Befehle sind nur gültig, wenn der Projektor eingeschaltet ist, STAT=1. Einige Befehle stehen nur zur Verfügung, wenn bestimmte Eingangsquellen aktiv sind.

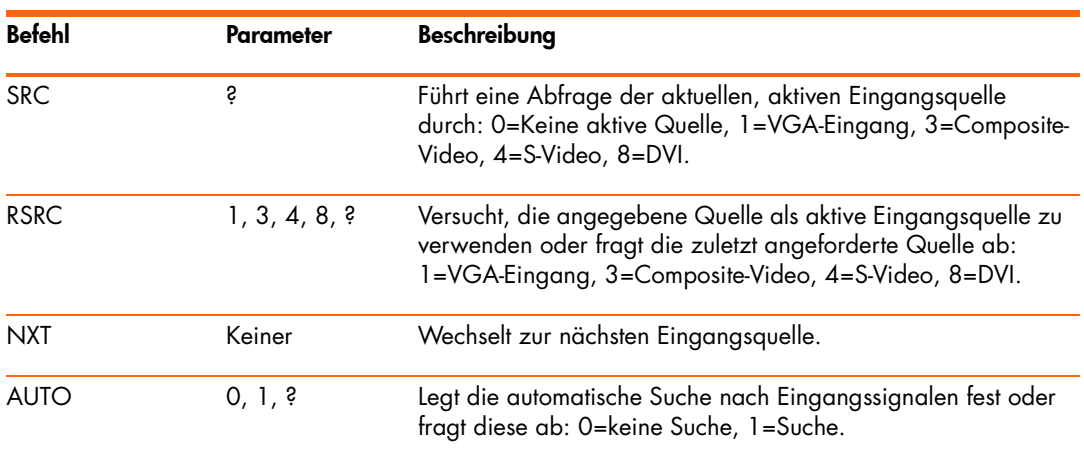

Quellenfunktion

#### Videofunktionen

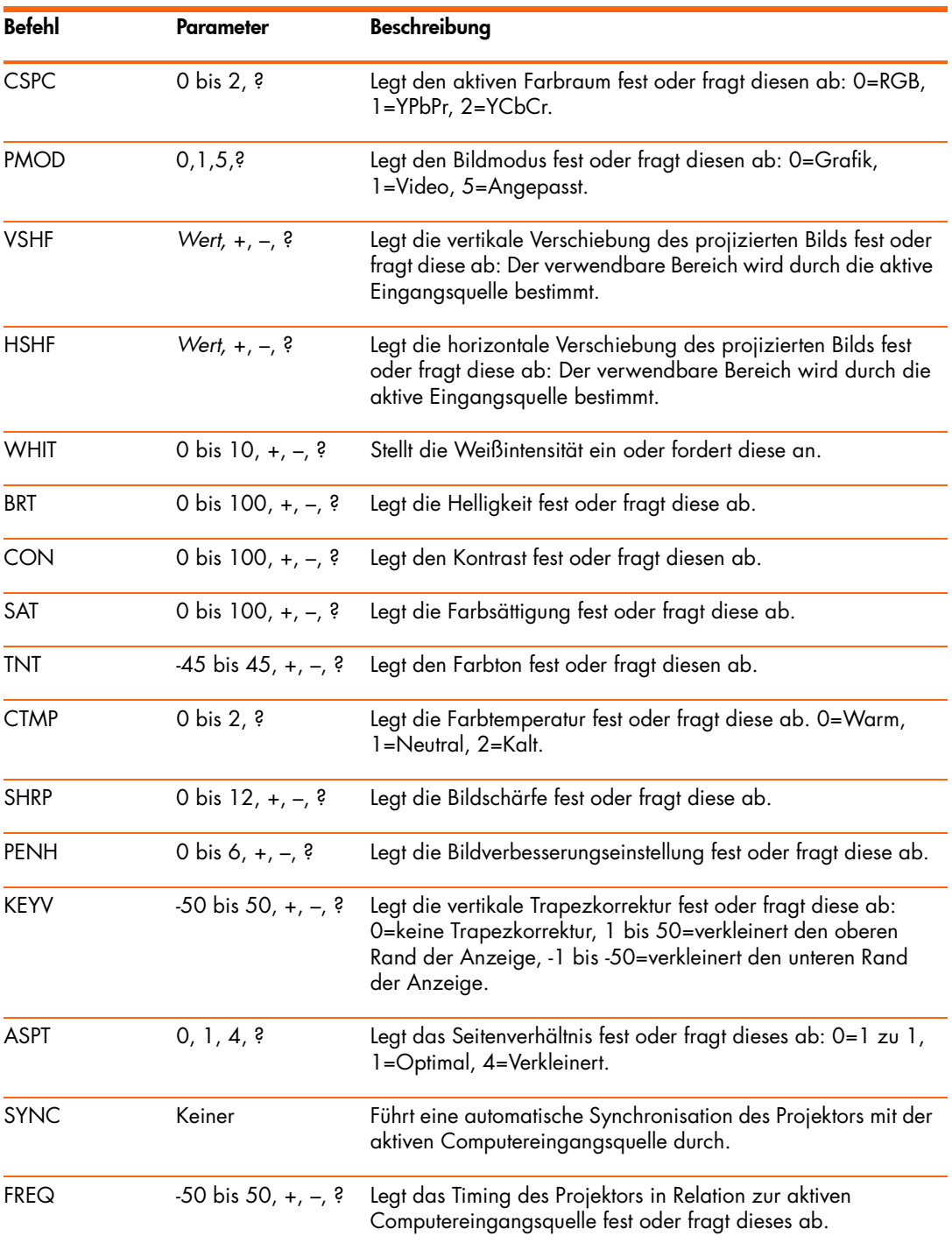

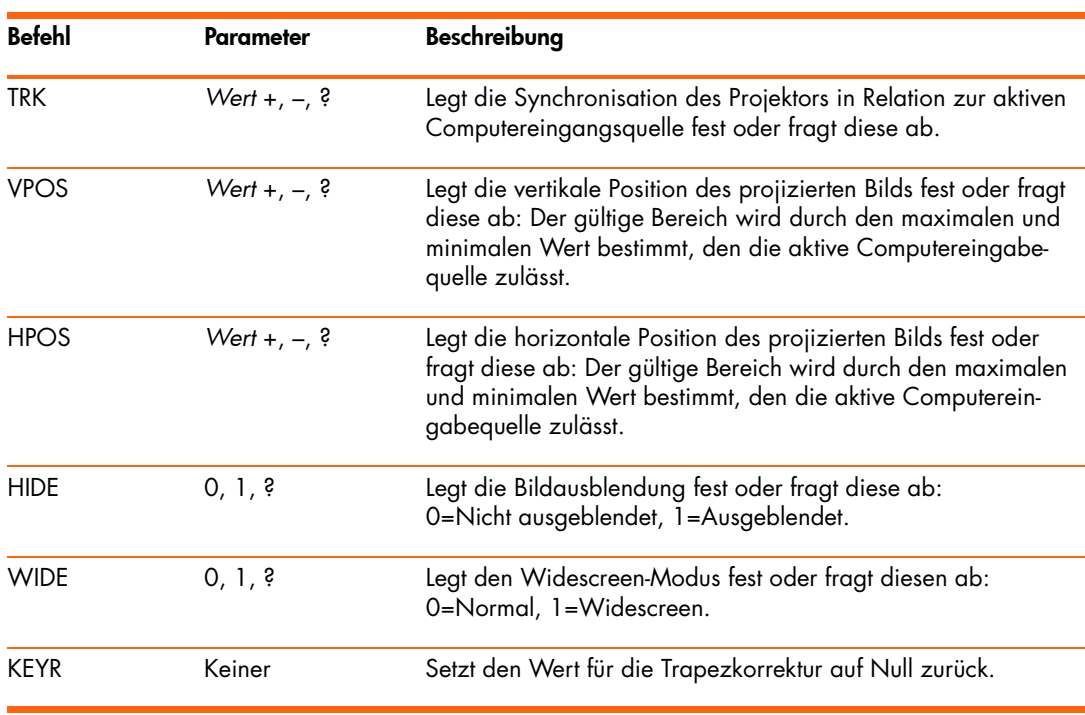

#### Videofunktionen (Fortsetzung)

#### Audiofunktionen

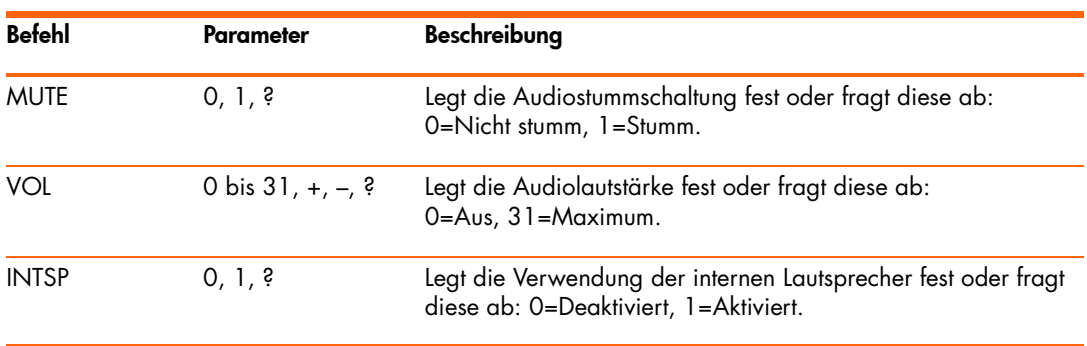

| <b>Befehl</b> | <b>Parameter</b> | Beschreibung                                                                                                    |
|---------------|------------------|----------------------------------------------------------------------------------------------------|
| <b>LANG</b>   | 0 bis 10, ?      | Legt die vom Projektor verwendete Sprache fest oder fragt<br>diese ab: 0=Englisch, 1=Französisch, 2=Italienisch,<br>3=Deutsch, 4=Portugiesisch, 5=Spanisch, 6=Traditionelles<br>Chinesisch, 7=Vereinfachtes Chinesisch, 8=Koreanisch,<br>9=Japanisch, 10=Tschechisch. |
| <b>LSAV</b>   | 0, 1, ?          | Legt den Energiesparmodus fest oder fragt diesen ab:<br>0=normale Stromversorgung, 1=Energiesparmodus.                                                                                                    |
| <b>LHRS</b>   | S                | Fragt ab, wie lange die Lampe bereits verwendet wurde (in<br>Einheiten zu zehn Stunden).                                                                                                    |
| <b>THRS</b>   | S                | Fragt ab, wie lange der Projektor bereits verwendet wurde (in<br>Einheiten zu zehn Stunden).                                                                                                    |
| POS           | 0 bis 3, ?       | Legt die Position des Projektors fest oder fragt diese ab:<br>0=Vorne Tisch, 1=Vorne Decke, 2=Hinten Tisch, 3=Hinten<br>Decke.                                                                                                    |
| <b>TMO</b>    | 5 bis 20, ?      | Legt den Timeout-Wert für das Menü fest oder fragt diesen ab<br>(in Sekunden)                                                                                                    |
| <b>PTMO</b>   | 0 bis 3, 6, ?    | Legt das Ausschalt-Timout fest oder fragt dieses ab:<br>0=nie, 3=15 Min., 4=30 Min., 5=60 Min., 6=120 Min.                                                                                                    |
| <b>VERS</b>   | Ŝ                | Fragt die Projektmodellnummer und die Firmwareversion ab.<br>Diese Meldung hat folgendes Format:<br>*VERS="proj_modell:proj_fw"                                                                                                    |
| <b>SNUM</b>   | Ŝ                | Fragt die Seriennummer des Projektors ab.                                                                                                    |

Konfigurationsfunktionen

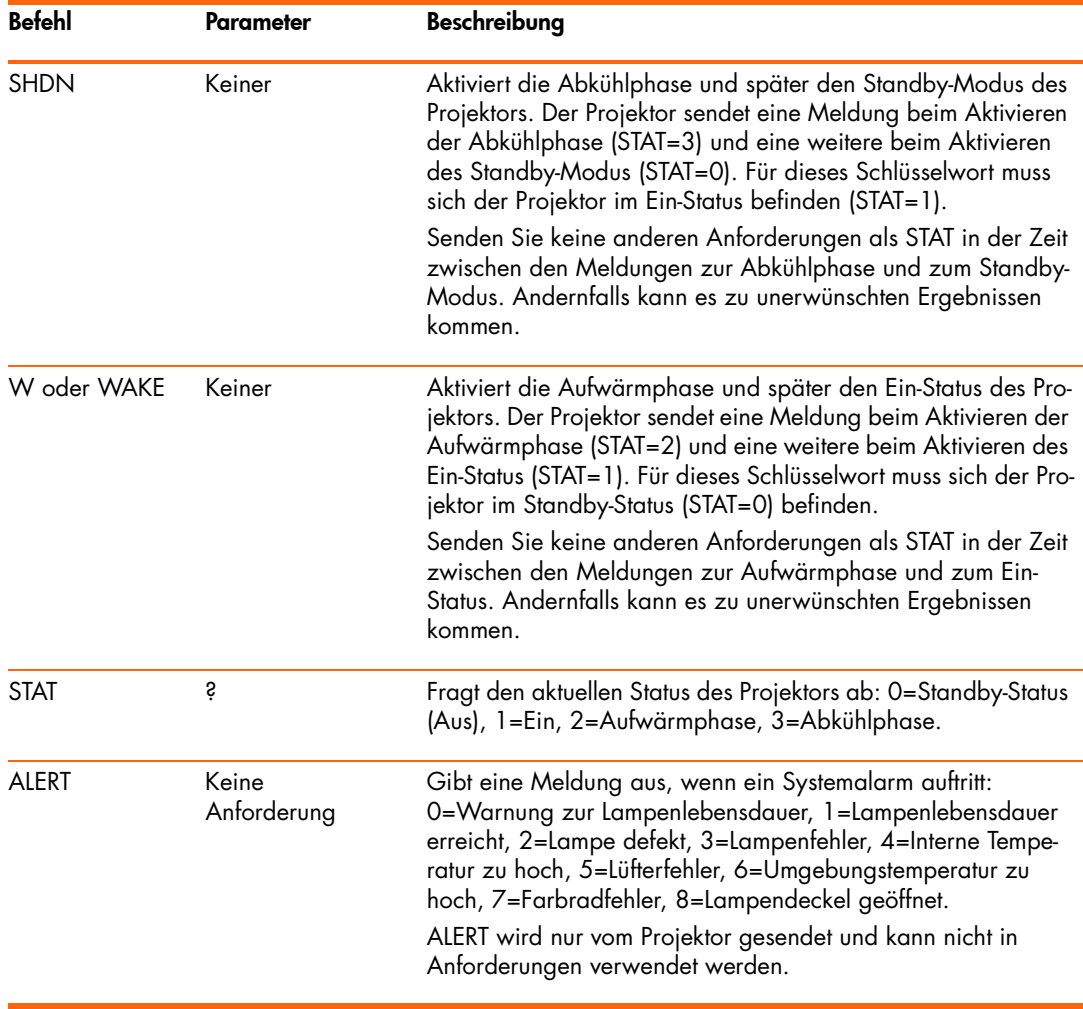

#### Stromversorgungs- und Statusfunktionen

#### Simulierte Tasteneingaben

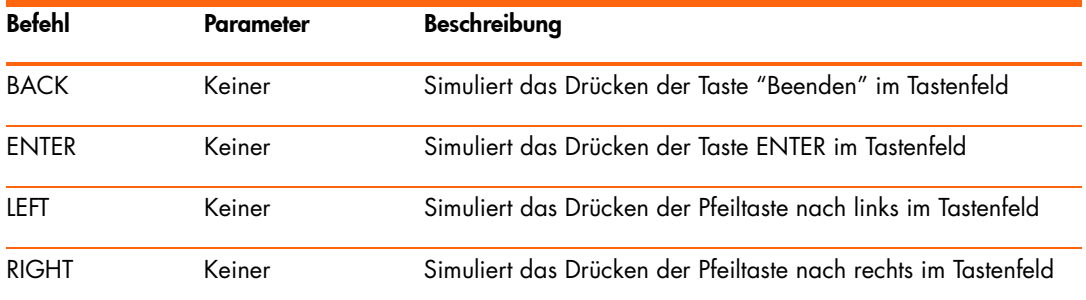

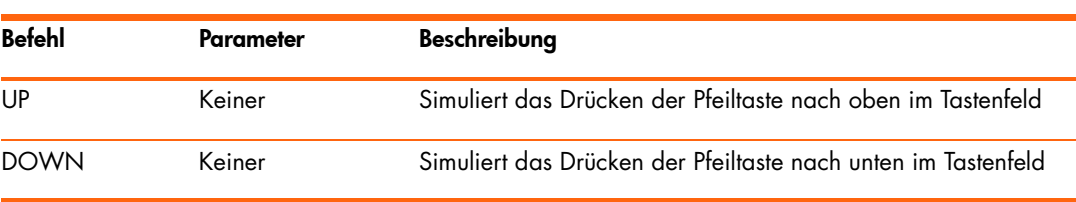

Simulierte Tasteneingaben (Fortsetzung)

# 6 Beheben von Problemen

## Vorschläge zur Fehlerbehebung

Sollte Ihr Projektor einmal nicht wie gewünscht funktionieren, klicken Sie auf einen der folgenden Links, der am ehesten Ihr Problem beschreibt, und lesen Sie anschließend den entsprechenden Abschnitt in diesem Kapitel:

- ï ["Probleme mit Kontrollleuchten" auf Seite 65](#page-64-0)
- ï ["Probleme beim Starten" auf Seite 66](#page-65-0)
- ï ["Probleme mit Bildern" auf Seite 66](#page-65-1)
- ["Audioprobleme" auf Seite 69](#page-68-0)
- ï ["Probleme mit Unterbrechungen" auf Seite 70](#page-69-0)
- ["Probleme mit der Fernbedienung" auf Seite 70](#page-69-1)

TIPP: Falls Ihr Problem durch diese Vorschläge nicht gelöst werden kann, erhalten Sie unter http://www.hp.com/support weitere Informationen. Lesen Sie zur Kontaktaufnahme mit HP die Informationen in der mit dem Projektor gelieferten Broschüre zum Thema Support.

### <span id="page-64-0"></span>Probleme mit Kontrollleuchten

#### Wenn beide roten Kontrollleuchten blinken:

• Lassen Sie den Projektor nach dem Ausschalten zunächst abkühlen. Falls diese Bedingung nach dem erneuten Einschalten des Projektors wieder auftritt, ist eine interne Komponente defekt. Bitten Sie HP um Unterstützung.

#### Wenn die rote Temperaturkontrollleuchte leuchtet oder blinkt:

• Lassen Sie den Projektor nach dem Ausschalten zunächst abkühlen. Vergewissern Sie sich, dass sich keine Gegenstände in der Nähe der Projektorenschlitze befinden und diese nicht blockiert sind. Stellen Sie außerdem sicher, dass die Schlitze frei von Staub und anderen Fremdkörpern sind. Entfernen Sie alle weiteren Wärmequellen aus dem Raum. Beachten Sie die Grenzwerte für Temperatur und Höhe (siehe ["Spezifikationen"](#page-72-0)  [auf Seite 73](#page-72-0)). Wenn die Kontrollleuchte nach dem Wiedereinschalten des Projektors erneut aufleuchtet oder blinkt, bitten Sie HP um Unterstützung.

#### Wenn die rote Lampenkontrollleuchte leuchtet oder blinkt:

• Lassen Sie den Projektor nach dem Ausschalten zunächst abkühlen. Wenn die Kontrollleuchte nach dem Wiedereinschalten des Projektors aufleuchtet oder blinkt, installieren Sie eine neue Lampe. Falls diese Bedingung auch nach dem Installieren eines neuen Lampenmoduls auftritt, entfernen Sie das Lampenmodul und installieren Sie es erneut. Wenn das Problem durch eine neue Lampe nicht behoben werden kann, bitten Sie HP um Unterstützung.

#### Wenn die rote Lampenkontrollleuchte schnell blinkt:

• Überprüfen Sie, dass die Abdeckung über der Lampe an der Seite des Projektors korrekt installiert und richtig befestigt ist. Überprüfen Sie die Raste an der Oberkante der Abdeckung und die Verriegelung an der Unterkante.

### <span id="page-65-0"></span>Probleme beim Starten

#### Wenn keine Kontrollleuchten aufleuchten oder keine Töne hörbar sind:

- Vergewissern Sie sich, dass das Netzkabel korrekt am Projektor und an einer Netzsteckdose angeschlossen ist, die mit Strom versorgt wird.
- Stellen Sie sicher, dass der Projektor über den Hauptnetzschalter eingeschaltet wurde.
- Drücken Sie erneut die Ein-/Aus-Taste.
- Ziehen Sie das Netzkabel ab und warten Sie 15 Sekunden lang. Schließen Sie es anschließend wieder an und drücken Sie erneut die Ein-/Aus-Taste.

### <span id="page-65-1"></span>Probleme mit Bildern

#### Wenn die Meldung "Suchen" oder "Warten" auf einem leeren Bildschirm angezeigt wird:

- Drücken Sie die Taste source am Projektor oder auf der Fernbedienung ein- oder mehrmals, bis die richtige Quelle ausgewählt ist.
- Vergewissern Sie sich, dass die externe Quelle eingeschaltet und angeschlossen ist.
- Stellen Sie bei Verbindung zu einem Computer sicher, dass der externe Videoanschluss des Computers eingeschaltet ist. (Hinweise hierzu finden Sie im Computerhandbuch.) Bei einigen Notebooks müssen Sie beispielsweise die Funktionstasten FN+F4 oder FN+F5 drücken, um den externen Videoanschluss zu aktivieren.

#### Wenn die falsche Eingangsquelle angezeigt wird:

• Drücken Sie die Taste source am Projektor oder auf der Fernbedienung, um eine andere aktive Eingangsquelle auszuwählen.

#### Wenn das Bild nicht fokussiert ist:

- Vergewissern Sie sich, dass der Objektivdeckel geöffnet wurde.
- Stellen Sie den Fokussierring ein, während das On-Screen-Menü angezeigt wird. (Die Bildgröße darf sich dabei nicht ändern. Falls diese sich ändert, stellen Sie gerade den Zoom und nicht den Fokus ein.)
- Vergewissern Sie sich, dass die Projektionsfläche 1 bis 10 m vom Projektor entfernt ist.
- Prüfen Sie das Projektionsobjektiv auf Verunreinigungen.
- Stellen Sie bei Verbindung zu einem Computer die Bildschirmauflösung des Computers auf dieselbe Auflösung wie beim Projektor ein, 800 × 600 oder 1024 × 768 (siehe ["Spezifikationen" auf Seite 73](#page-72-0)). Wenn am Computer mehrere Monitore angeschlossen sind, passen Sie die Auflösung des Monitors an, der dem Projektor zugeordnet ist.
- Bei einem am S-Videoeingang angeschlossenen Computer kann das Bild keine so hohe Auflösung aufweisen wie auf dem Computerbildschirm.

#### Wenn das Bild auf dem Kopf stehend oder seitenverkehrt angezeigt wird:

• Für den Projektor wurde die falsche Positionseinstellung festgelegt. Drücken Sie die Taste enter, wechseln Sie zum Menü Konfiguration > Projektorposition und wählen Sie die richtige Einstellung aus.

#### Wenn das Bild zu klein oder zu grofl ist:

- Stellen Sie den Zoom-Ring an der Oberseite des Projektors ein.
- Bewegen Sie den Projektor näher an die Projektionsfläche heran oder weiter von dieser weg.
- Drücken Sie am Projektor oder auf der Fernbedienung die Taste "Bildmodus" Lul einoder mehrmals, um festzustellen, ob einer der Bildmodi zu einem Bild mit der richtigen Größe führt.
- Drücken Sie die Taste enter und wechseln Sie zur Option Bild > Bildmodus anpassen > Dehnen. Probieren Sie die verschiedenen Einstellungen aus.
- Wenn das Quellengerät Widescreen-Daten sendet, drücken Sie die Taste enter und wechseln Sie zur Option Eingang. Versuchen Sie dann, für die Einstellung Widescreen-Eingang die Option Ja **festzulegen**. Andernfalls wählen Sie Nein aus.

#### Wenn die Bildkanten schr‰g sind:

- Stellen Sie den Projektor so auf, dass er möglichst auf die Projektionsfläche zentriert ist und entweder unterhalb ihrer Unterkante oder oberhalb ihrer Oberkante steht.
- Drücken Sie am Projektor oder auf der Fernbedienung die Taste keystone, bis die Kanten vertikal verlaufen.

#### Wenn das Bild auseinander gezogen ist:

- Drücken Sie am Projektor oder auf der Fernbedienung die Taste "Bildmodus"  $\blacksquare$ einoder mehrmals, um festzustellen, ob einer der Bildmodi zu einem Bild mit der richtigen Größe führt.
- Drücken Sie die Taste enter und wechseln Sie zur Option Bild > Bildmodus anpassen > Dehnen. Probieren Sie die verschiedenen Einstellungen aus.
- Wenn das Quellengerät Widescreen-Daten sendet, drücken Sie die Taste **enter** und wechseln Sie zur Option **Eingang**. Versuchen Sie dann, für die Einstellung **Widescreen-Eingang** die Option **Ja festzulegen**. Andernfalls wählen Sie Nein aus.

#### Wenn die projizierten Farben geringfügig verfälscht scheinen:

- Siehe ["Anpassen des Bilds für optimale Farbwiedergabe" auf Seite 38](#page-37-0).
- Drücken Sie die Taste enter, wählen Sie Hilfe > Diagnose aus und führen Sie den Farbtest aus.

#### Wenn die projizierten Farben völlig falsch scheinen:

- Stellen Sie sicher, dass keine Stifte oder Kabelanschlüsse verbogen oder beschädigt sind.
- Drücken Sie die Taste enter und wählen Sie Bild > Farbeinstellungen > Farbraum aus. Probieren Sie die verschiedenen Einstellungen aus.
- Drücken Sie die Taste enter, wählen Sie Hilfe > Diagnose aus und führen Sie den Farbtest aus.
- Drücken Sie die Taste enter, wählen Sie Bild > Farbeinstellungen > Farbeinstellungen zurücksetzen aus und drücken Sie die Taste enter.
- Drücken Sie die Taste enter, wählen Sie Konfiguration > Alle Einstellungen zurücksetzen aus und drücken Sie die Taste enter.

#### Wenn das Bild undeutlich ist ("Geisterbilder", verschwommen, schlechte Qualität):

- Vergewissern Sie sich, dass Sie ein Koaxialkabel mit einem Nennwiderstand von 75 Ohm verwenden. Alle anderen Kabel oder Nennwiderstände können zu einer beeinträchtigten Bildqualität führen.
- Das Videokabel, mit dem die Videoquelle am Projektor angeschlossen wird, muss eine höhere Qualität aufweisen (siehe ["Auswählen der Kabel" auf Seite 53](#page-52-0)).

#### Wenn verschiedene Bildeinstellungen völlig falsch sind und sich nicht korrigieren lassen:

- Drücken Sie die Taste enter, wählen Sie Bild > Farbeinstellungen > Farbeinstellungen zurücksetzen aus und drücken Sie die Taste enter.
- Drücken Sie die Taste enter, wählen Sie Konfiguration > Alle Einstellungen zurücksetzen aus und drücken Sie die Taste enter.

#### Wenn bei einer Computerverbindung das Bild durchl‰uft oder Kanten abgeschnitten sind:

- Drücken Sie die Taste auto sync am Projektor oder auf der Fernbedienung.
- Schalten Sie alle Geräte aus. Schalten Sie zunächst den Projektor und anschließend das Notebook oder den Desktop-Computer ein.
- Lässt sich das Anzeigebild mit den vorherigen Schritten nicht korrigieren, passen Sie die Auflösung des Notebooks oder des Desktop-PCs an die Auflösung des Projektors an, 800 × 600 oder 1024 × 768 (siehe ["Spezifikationen" auf Seite 73](#page-72-0)). Wenn am Computer mehrere Monitore angeschlossen sind, passen Sie die Auflösung des Monitors an, der dem Projektor zugeordnet ist.

#### Wenn das Bild bei einer Computerverbindung flimmert oder instabil ist:

- Drücken Sie die Taste auto sync am Projektor oder auf der Fernbedienung.
- Drücken Sie die Taste enter, wählen Sie Bild > VGA-Einstellungen aus und passen Sie den Wert für Frequenz oder Taktung an.

#### Wenn das Bild nicht mehr auf dem Computermonitor erscheint:

- Bei einem Notebook-PC können Sie möglicherweise sowohl den externen VGA-Anschluss als auch das eingebaute Display einschalten. (Hinweise hierzu finden Sie im Computerhandbuch.)
- Schließen Sie einen Monitor an den VGA-Ausgang an.

#### Wenn Text oder Linien von einer Computeranzeige gezackt oder uneben erscheinen:

- Überprüfen Sie die Fokuseinstellung.
- Drücken Sie die Taste enter, wählen Sie Konfiguration > Trapezkorrektur zurücksetzen aus und drücken Sie die Taste enter.

### <span id="page-68-0"></span>Audioprobleme

#### Wenn der Projektor keine Töne ausgibt:

- Vergewissern Sie sich, dass das Audiokabel fest am Projektor und am Quellengerät angeschlossen ist.
- Drücken Sie die Taste enter, wählen Sie Audio aus und vergewissern Sie sich, dass die Option Stumm deaktiviert und die richtige Lautstärke eingestellt ist.
- Drücken Sie die Taste **enter**, wählen Sie **Audio > Interne Lautsprecher** aus und vergewissern Sie sich, dass die Lautsprecher eingeschaltet sind.
- Drücken Sie die Taste **enter**, wählen Sie **Hilfe > Diagnose** aus und führen Sie den Audiotest aus.
- Vergewissern Sie sich, dass die Einstellungen für "Stumm" und "Lautstärke" auf dem Eingabegerät, z. B. Videorecorder, Camcorder oder Computer, korrekt sind.

### <span id="page-69-0"></span>Probleme mit Unterbrechungen

#### Wenn der Projektor nicht mehr auf Bedienelemente reagiert:

• Wenn möglich, schalten Sie den Projektor aus, entfernen Sie das Netzkabel, und warten Sie 15 Sekunden, bevor Sie das Kabel wieder anschließen.

#### Wenn die Lampe während einer Präsentation erlischt:

- Eine geringe Spannungsspitze kann zum Erlöschen der Lampe führen. Dies ist normal. Warten Sie einige Minuten und schalten Sie den Projektor dann wieder ein.
- Wenn eine rote Kontrollleuchte leuchtet oder blinkt, siehe ["Probleme mit Kontroll](#page-64-0)[leuchten" auf Seite 65](#page-64-0).

#### Wenn die Lampe durchbrennt oder ein Knallger‰usch von sich gibt:

- Wenn die Lampe durchbrennt und ein Knallgeräusch von sich gibt, kann der Projektor erst wieder eingeschaltet werden, nachdem das Lampenmodul ersetzt wurde.
- Wenn die Lampe zersprungen ist, fragen Sie HP, ob aufgrund der Glasscherben möglicherweise Reparaturen erforderlich sind.

### <span id="page-69-1"></span>Probleme mit der Fernbedienung

#### Wenn die Fernbedienung nicht funktioniert:

- Vergewissern Sie sich, dass der Fernbedienungsempfänger an der Vorder- oder Rückseite des Projektors nicht verdeckt ist. Halten Sie sich in einem Umkreis von 9 m um den Projektor auf.
- Zielen Sie mit der Fernbedienung auf den Projektionsbildschirm oder auf die Vorderbzw. Rückseite des Projektors.
- Halten Sie die Fernbedienung so, dass sie sich direkt vor oder hinter dem Projektor befindet und nicht weit entfernt seitlich vom Projektor.
- Drücken Sie die Taste **enter**, wählen Sie **Hilfe > Diagnose** aus und führen Sie den Fernbedienungstest aus.
- Ersetzen Sie die Batterie der Fernbedienung.

# Testen des Projektors

### Starten der Diagnose des Projektors

Das On-Screen-Menü enthält verschiedene Diagnosetests, mit deren Hilfe Sie die korrekte Funktionsweise des Projektors und der Fernbedienung überprüfen können.

- 1. Drücken Sie die Taste **enter** und wählen Sie anschließend **Hilfe > Diagnose** aus.
- 2. Wählen Sie einen Test aus und drücken Sie die Taste enter.
- 3. Befolgen Sie die angezeigten Anweisungen.
# 7 Referenz

<span id="page-72-0"></span>In diesem Kapitel werden alle Spezifikationen, Sicherheitshinweise und wichtigen Hinweise und Richtlinien für den Projektor aufgelistet.

# Spezifikationen

Da HP seine Produkte ständig verbessert, bleiben Änderungen an den folgenden Spezifikationen vorbehalten. Die neuesten Spezifikationen finden Sie auf der HP Website unter http://www.hp.com.

#### Projektorspezifikationen

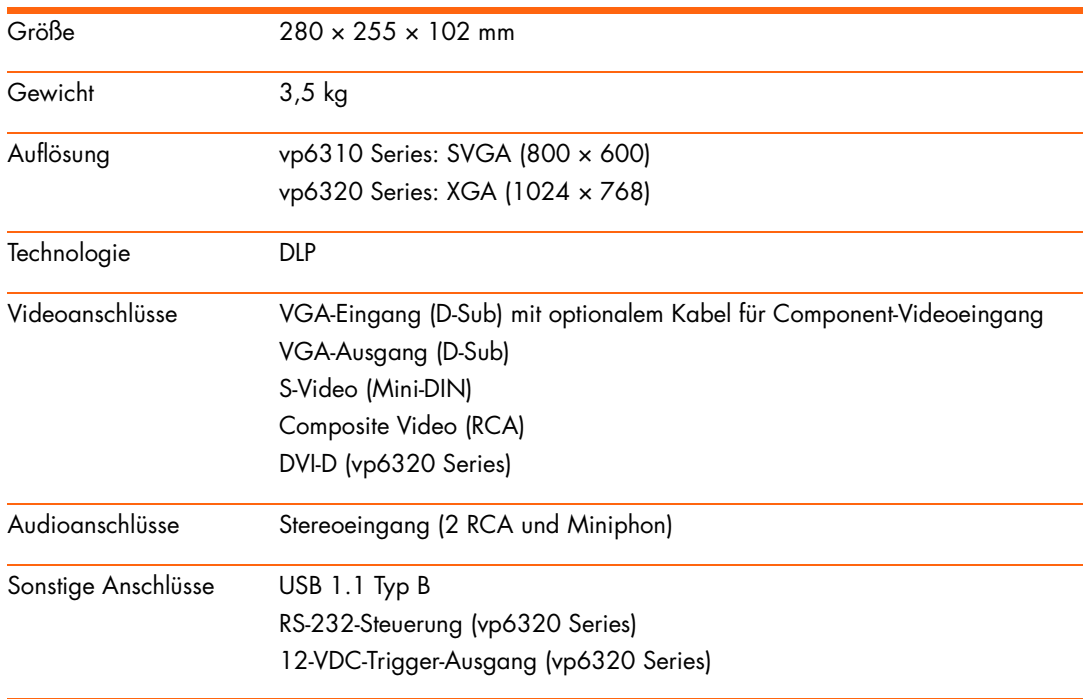

Projektorspezifikationen (Fortsetzung)

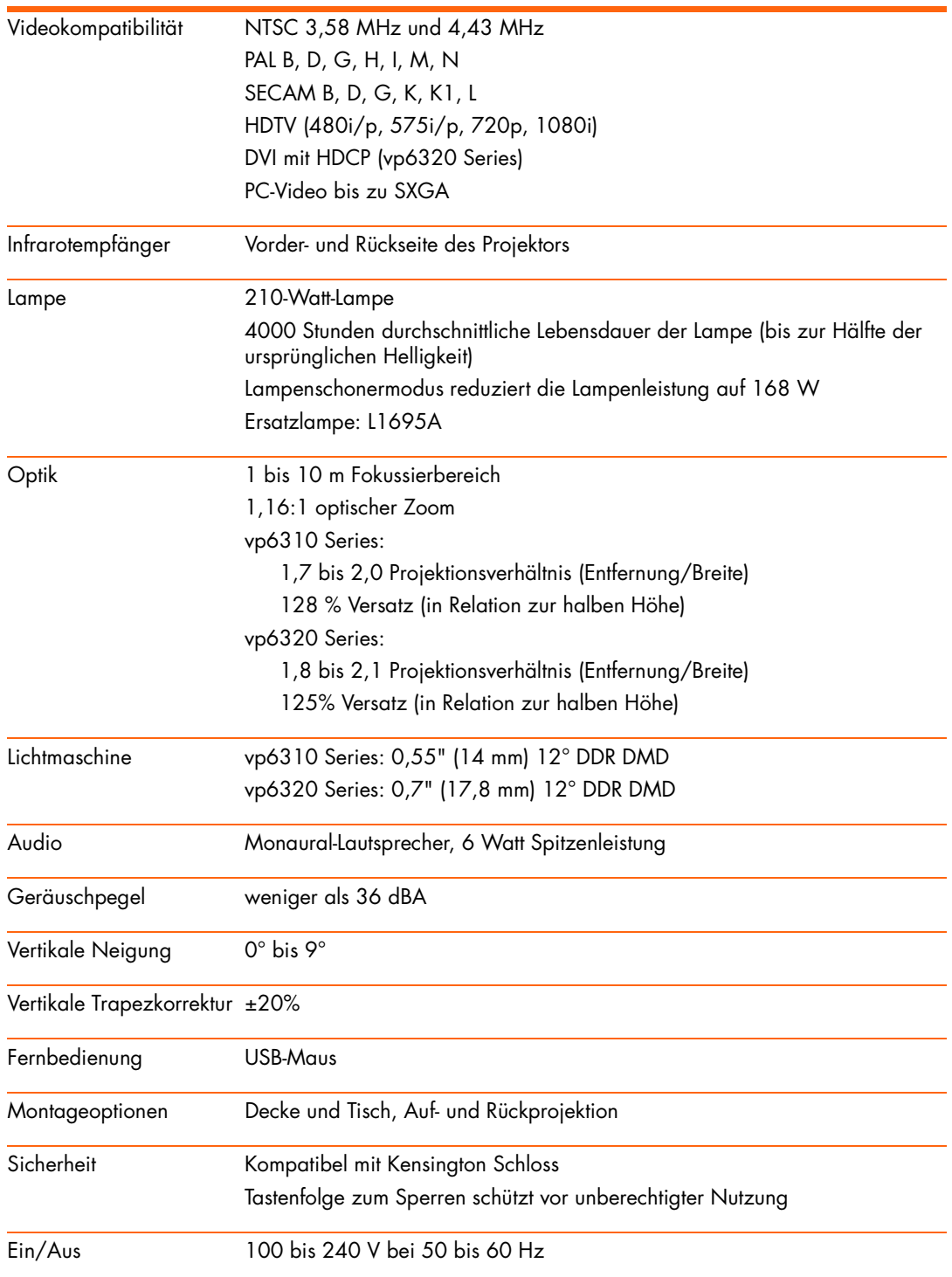

Projektorspezifikationen (Fortsetzung)

Umgebungsbedingungen Betrieb:

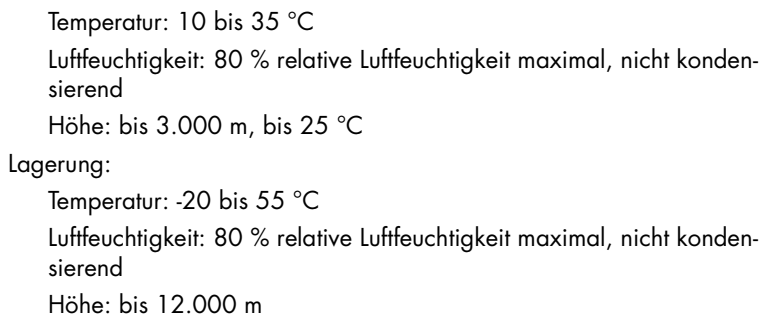

<span id="page-74-2"></span>Kompatibilität mit Videomodi

<span id="page-74-1"></span><span id="page-74-0"></span>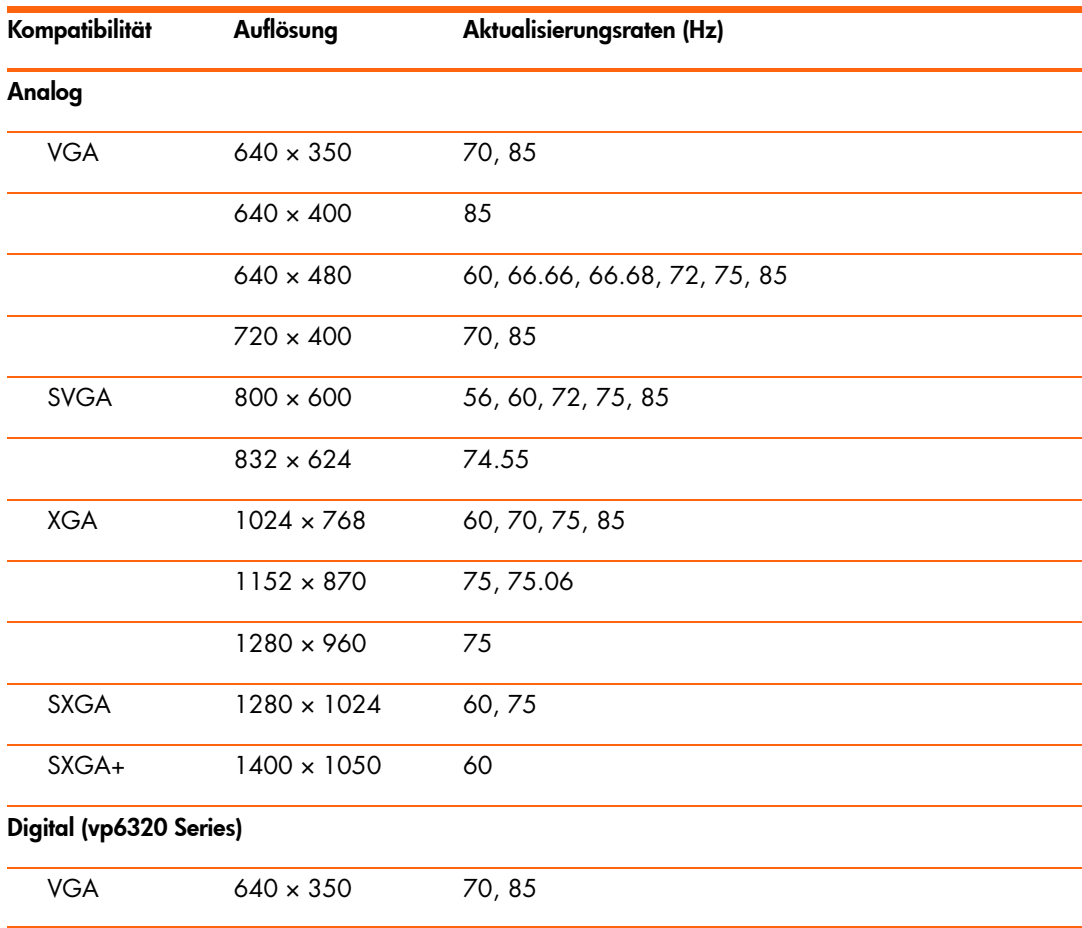

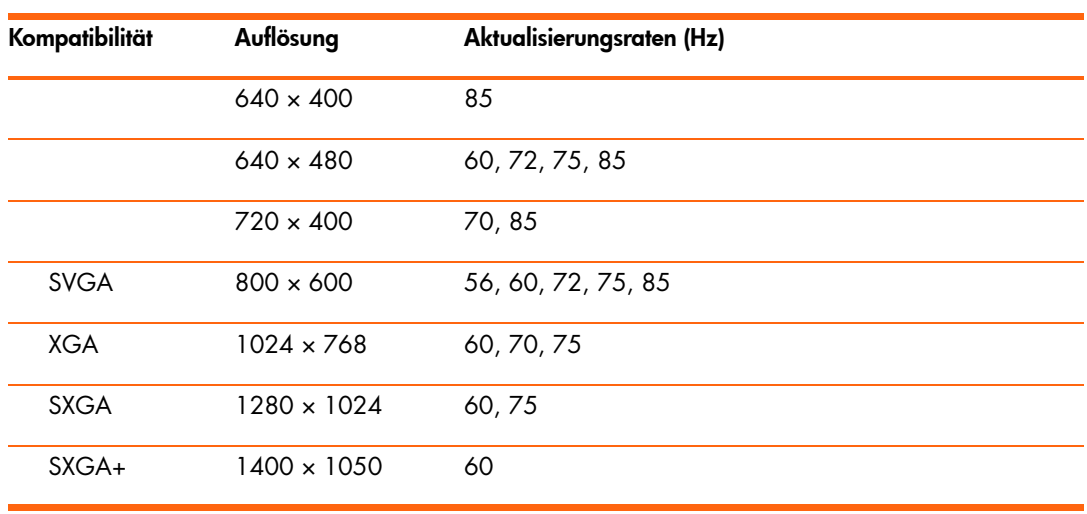

Kompatibilität mit Videomodi (Fortsetzung)

## Sicherheitshinweise

## LED-Sicherheit

<span id="page-75-2"></span><span id="page-75-0"></span>Die Infrarotanschlüsse am Digitalprojektor und an der Fernbedienung sind LED-Geräte der Klasse 1 gemäß dem Internationalen Standard IEC 825-1 (EN60825-1). Dieses Gerät wird nicht als gefährlich eingestuft, dennoch werden folgende Vorsichtsmaßnahmen empfohlen.

- Muss das Gerät gewartet werden, wenden Sie sich an ein autorisiertes HP Kundendienstcenter.
- ï Nehmen Sie keine technischen Änderungen an der Einheit vor.
- ï Vermeiden Sie direkten Blickkontakt mit dem LED-Strahl. LED-Strahlen sind unsichtbar und daher mit dem bloßen Auge nicht erkennbar.
- <span id="page-75-1"></span>• Versuchen Sie nicht, den LED-Strahl mit einem optischen Gerät anzuschauen.

### Sicherheitshinweis zu Quecksilber

WARNUNG! Die Lampe des Digitalprojektors enthält eine geringe Menge an Quecksilber. Wenn die Lampe zerspringt, müssen Sie für eine angemessene Belüftung des Bereichs sorgen, in dem die Lampe zersprungen ist. Für die Entsorgung der Lampe gelten möglicherweise spezielle Umweltschutzrichtlinien. Weitere Informationen zur Entsorgung und Wiederverwertung erhalten Sie bei den lokalen Entsorgungsbehörden oder unter http://www.eiae.org (Electronic Industries Alliance).

## Hinweise und Bestimmungen

<span id="page-76-0"></span>Dieser Abschnitt enthält wichtige Informationen zur Konformität Ihres Digitalprojektors mit den Bestimmungen in bestimmten Regionen. Änderungen an Ihrem Digitalprojektor, die nicht ausdrücklich von HP genehmigt wurden, können in diesen Regionen zum Verlust der Betriebserlaubnis für den Digitalprojektor führen.

### **International**

Zur Bestimmung der jeweils geltenden Richtlinien wurde Ihrem Produkt eine Produktspezifikationsnummer zugeordnet. Die Produktspezifikationsnummer für Ihr Produkt ist in der nachfolgenden Erklärung aufgelistet. Diese Nummer weicht vom Markennamen und von der Produktnummer ab.

Produktspezifikationsnummer: CRVSB-05CE

#### Konformitätserklärung

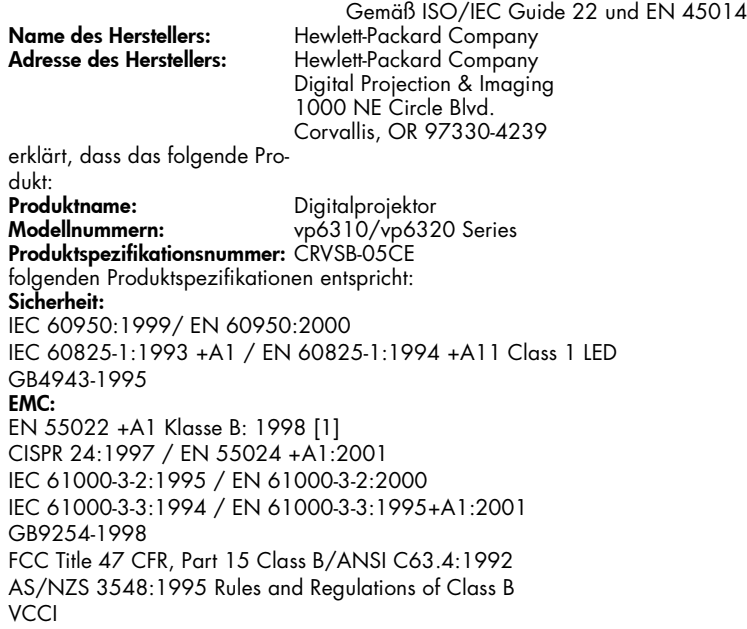

#### Weitere Informationen:

Das Produkt entspricht den Anforderungen der folgenden Richtlinien und trägt das entsprechende CE-Siegel: – Niederspannungsrichtlinie: 73/23/EEC

– Richtlinie für elektromagnetische Verträglichkeit: 89/336/EEC

[1] Dieses Produkt wurde in einer typischen Konfiguration mit Hewlett-Packard PC-Peripheriegeräten getestet. Dieses Gerät entspricht Teil 15 der FCC Rules. Der Betrieb unterliegt folgenden zwei Bedingungen: (1) Das Gerät darf keine schädigenden Interferenzen verursachen, und (2) das Gerät muss alle empfangenen Interferenzen handhaben können, einschließlich Interferenzen, die zu unerwünschter Funktionsweise führen können. Corvallis, Oregon, 15.01.05

 $C \in$ 

Typh Boon

Steve Brown, General Manager

Ansprechpartner in Europa für Fragen zu diesen Richtlinien und Bestimmungen: Hewlett Packard GmbH, HQ-TRE, Herrenberger Straße 140, 71034 Böblingen, Deutschland. (FAX:+49-7031-143143). Ansprechpartner in den USA: Hewlett Packard Co., Corporate Product Regulations Manager, 3000 Hanover Street, Palo Alto, CA 94304. Telefon: (650) 857-1501.

# Index

#### A

Aktualisieren der Firmware [51](#page-50-0) Aktualisieren und Erweitern des Projektors [51](#page-50-0) Anschlieflen Component-Videoquelle [23](#page-22-0) Composite-Videoquelle [25](#page-24-0) Computer [20](#page-19-0) DVI-Quelle [22](#page-21-0) Externes Zubehör [56](#page-55-0) Handheld-Organizer [21](#page-20-0) SCART-Quelle [22](#page-21-1) Stromversorgung [19](#page-18-0) S-Videoquelle [24](#page-23-0) Anzeigen des Bilds [34](#page-33-0) Audio Anschlüsse [12](#page-11-0) Einstellen [35](#page-34-0) Fehlerbehebung [69](#page-68-0) Ausblenden des Bilds [34](#page-33-0) Auslösen externen Zubehörs [56](#page-55-0) Ausrichten des Projektors [28](#page-27-0) Ausw‰hlen der Kabel [53](#page-52-0) Ausw‰hlen von Videoquellen [33](#page-32-0)

#### B

Bild Ausblenden und anzeigen [34](#page-33-0) Fehlerbehebung [66](#page-65-0) Fokus [29](#page-28-0) Qualit‰t [16](#page-15-0), [22](#page-21-2), [68](#page-67-0) Zoom [29](#page-28-0) Bildmodus ausw‰hlen [35](#page-34-1) Bildqualität [16](#page-15-1), [22](#page-21-2), [68](#page-67-0)

#### $\subset$

Component-Video Anschluss [12](#page-11-0) Quellen anschlieflen [23](#page-22-0) Composite-Video Anschluss [12](#page-11-0) Quellen anschlieflen [25](#page-24-0) Computer, Anschlieflen [20](#page-19-0) Computerbildschirm anzeigen [33](#page-32-1)

#### D

[Darstellung.](#page-34-0) *Siehe* Bild Deckenmontage [54](#page-53-0) Diagnose [71](#page-70-0) DVI-Video Anschluss [12](#page-11-0) Quellen anschließen [22](#page-21-0)

#### E

Ein- und Ausschalten [26](#page-25-0) Einstellen Bild [35](#page-34-0) Farbe [38](#page-37-0) Form des Bilds [36](#page-35-0) Konfiguration [39](#page-38-0) Schr‰ge Bildkanten [37](#page-36-0) Sound [35](#page-34-0) Entsperren des Projektors [40](#page-39-0) Ersetzen der Lampe [48](#page-47-0) Externes Zubehör [56](#page-55-0)

#### F

Fehlerbehebung Audio [69](#page-68-0) Bild [66](#page-65-0) Fernbedienung [70](#page-69-0)

Kontrollleuchten [65](#page-64-0) Start [66](#page-65-1) Unterbrechungen [70](#page-69-1) Fernbedienung Einsetzen von Batterien [50](#page-49-0) Fehlerbehebung [70](#page-69-0) Offnen des Menüs [41](#page-40-0) Tasten [14](#page-13-0) Verwenden [30](#page-29-0) Firmware aktualisieren [51](#page-50-0) Fokus [29](#page-28-0) Form anpassen [36](#page-35-0)

#### H

Handheld-Organizer, Anschließen [21](#page-20-0) Hinweise und Bestimmungen [77](#page-76-0)

#### I

Installieren des Projektors [16](#page-15-2), [53](#page-52-1)

#### K

Kabel Ausw‰hlen [53](#page-52-0) Verbindungen [22](#page-21-3) Kompatibilit‰t mit analogem Videomodus [75](#page-74-0) Kompatibilit‰t mit digitalen Videomodi [75](#page-74-1) Kompatibilit‰t mit Videomodi [75](#page-74-2) Konfigurieren [16](#page-15-2) Kontrollleuchten Bedeutung [65](#page-64-0) Fehlerbehebung [65](#page-64-0) Position [11](#page-10-0)

#### L

Lampe, ersetzen [48](#page-47-0) LED-Sicherheit [76](#page-75-0) [Leuchten.](#page-10-0) *Siehe* Lampe; Kontrollleuchten

#### M

Menü Liste [41](#page-40-0) Sprache [44](#page-43-0) Verwenden [41](#page-40-0)

#### O

Objektiv reinigen [47](#page-46-0) [On-Screen-Men¸.](#page-40-0) *Siehe*  Menü.

#### P

[PC.](#page-19-0) *Siehe* Computer. Präsentationen vorführen [33](#page-32-2) Projektionsbildschirm steuern [56](#page-55-0) Projektionsfl‰che Positionierung [17](#page-16-0) Projektor sperren [40](#page-39-0)

#### R

Raumaufteilung [16](#page-15-0) Raumsteuerungsgerät [57](#page-56-0) Reinigen [7](#page-6-0), [47](#page-46-0) RS-232 [57](#page-56-0) Rückprojektion (Aufstellen) [54](#page-53-1)

#### S

SCART [22](#page-21-1) Schr‰ge Bildkanten anpassen [37](#page-36-0) Serieller Anschluss [57](#page-56-0) Sicherheit Sicherheitscode [40](#page-39-0) Sicherungskabel [55](#page-54-0) Sicherheitshinweis zu Quecksilber [76](#page-75-1) Sicherheitshinweise [7](#page-6-0), [76](#page-75-2)

Sichern des Projektors [55](#page-54-0) Sperren des Projektors [40](#page-39-0) Spezifikationen [73](#page-72-0) Steuern externen Zubehörs [56](#page-55-0) Stromversorgung Anschließen [19](#page-18-0) Ausschalten [27](#page-26-0) Einschalten [26](#page-25-1) S-Video Anschluss [12](#page-11-0) Quellen anschlieflen [24](#page-23-0)

#### T

Tasten Menü öffnen [41](#page-40-0) Position [11](#page-10-0) Tischinstallation [16](#page-15-0), [53](#page-52-2) Transportieren des Projektors [27](#page-26-1)

#### U

USB, Anschließen [20](#page-19-0)

#### V

Verwenden der Fernbedienung [30](#page-29-0) VGA Anschluss [12](#page-11-1) Quellen anschließen [20](#page-19-0), [21](#page-20-0) Videoquelle ausw‰hlen [33](#page-32-0) Vorführen von Präsentationen [33](#page-32-2)

#### Y

[YPbPr. Siehe Component-](#page-22-0)Video

#### Z

Zoom [29](#page-28-0) Zubehör [15](#page-14-0)

#### Sicherheitshinweis zu Quecksilber

**WARNUNG:** Die Lampe des Digitalprojektors enthält eine geringe Menge an Quecksilber. Wenn die Lampe zerspringt, müssen Sie für eine angemessene Belüftung des Bereichs sorgen, in dem die Lampe zersprungen ist. Entsorgen Sie in der Nähe befindliche Nahrungsmittel und Getränke, und reinigen Sie die Fläche um den Projektor sorgfältig. Waschen Sie sich die Hände nach Reinigen der Fläche und Handhaben der zerbrochenen Lampe. Für die Entsorgung der Lampe gelten ggf. spezielle Umweltschutzrichtlinien. Weitere Informationen zur Entsorgung und Wiederverwertung erhalten Sie bei den lokalen Entsorgungsbehörden oder unter www.eiae.org (Electronic Industries Alliance). Weitere Sicherheitshinweise zur Lampe finden Sie unter

www.hp.com/hpinfo/globalcitizenship/environment/productdata.